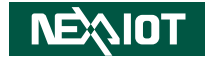

**NexAIoT Co., Ltd.**

# **IoT Automation Solutions Business Group Industrial Panel PC IPPC 1680P/1880P/2180P** User Manual

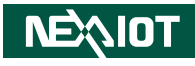

# **CONTENTS**

### Preface

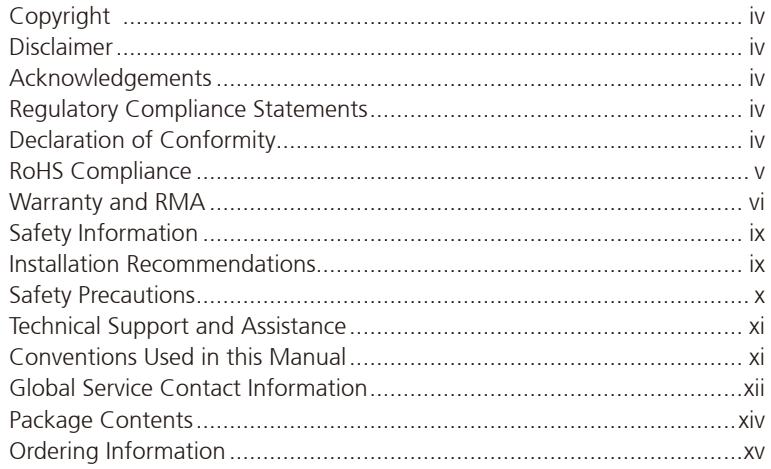

### **Chapter 1: Product Introduction**

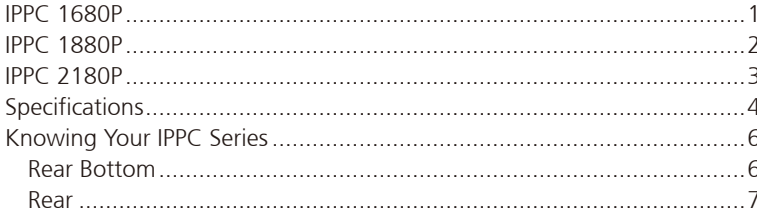

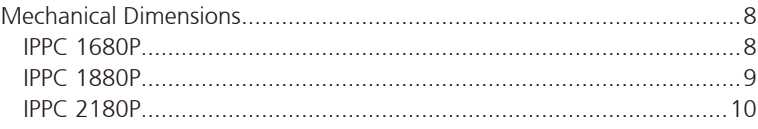

### **Chapter 2: Jumpers and Connectors**

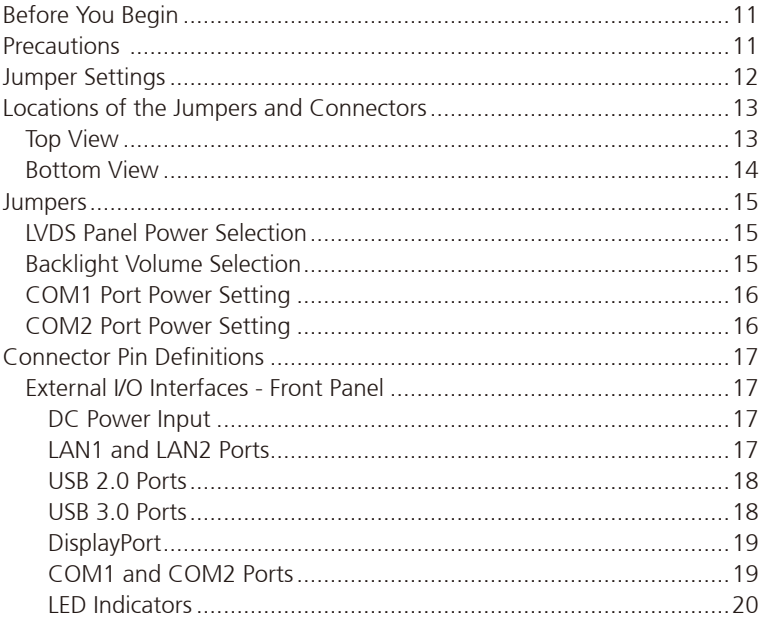

h.

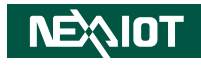

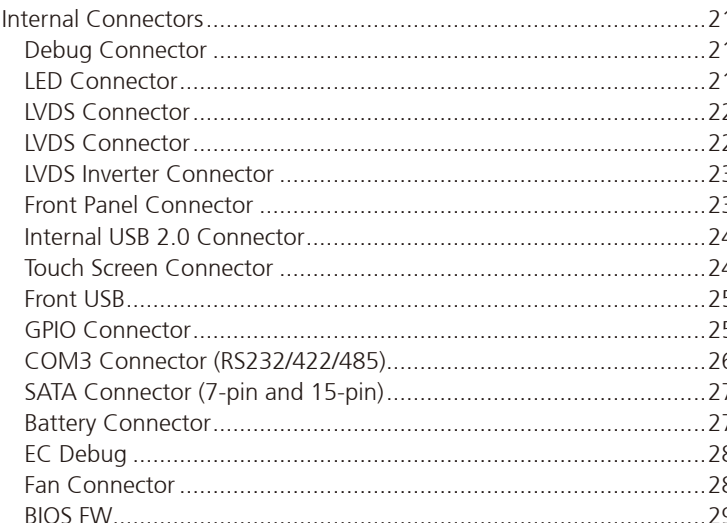

### **Chapter 3: System Setup**

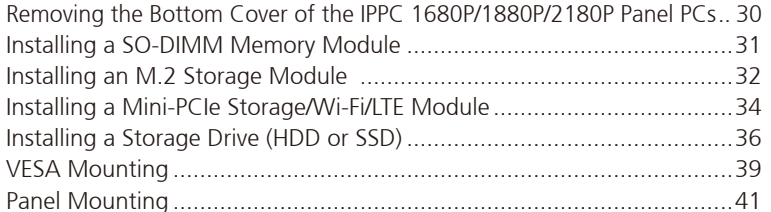

### **Chapter 4: BIOS Setup**

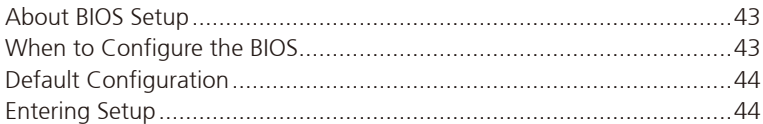

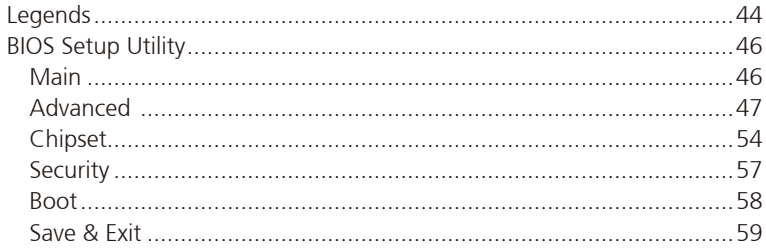

**NEAIOT** 

h.

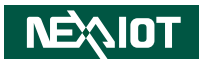

# <span id="page-3-0"></span>**Preface**

# **Copyright**

This publication, including all photographs, illustrations and software, is protected under international copyright laws, with all rights reserved. No part of this manual may be reproduced, copied, translated or transmitted in any form or by any means without the prior written consent from NexAIoT Co., Ltd.

# **Disclaimer**

The information in this document is subject to change without prior notice and does not represent commitment from NexAIoT Co., Ltd. However, users may update their knowledge of any product in use by constantly checking its manual posted on our website: http://www.nexaiot.com. NexAIoT shall not be liable for direct, indirect, special, incidental, or consequential damages arising out of the use of any product, nor for any infringements upon the rights of third parties, which may result from such use. Any implied warranties of merchantability or fitness for any particular purpose is also disclaimed.

# **Acknowledgements**

IPPC 1680P, IPPC 1880P and IPPC 2180P are trademarks of NexAIoT Co., Ltd. All other product names mentioned herein are registered trademarks of their respective owners.

# **Regulatory Compliance Statements**

This section provides the FCC compliance statement for Class A devices and describes how to keep the system CE compliant.

# **Declaration of Conformity**

### **FCC**

This equipment has been tested and verified to comply with the limits for a Class A digital device, pursuant to Part 15 of FCC Rules. These limits are designed to provide reasonable protection against harmful interference when the equipment is operated in a commercial environment. This equipment generates, uses, and can radiate radio frequency energy and, if not installed and used in accordance with the instructions, may cause harmful interference to radio communications. Operation of this equipment in a residential area (domestic environment) is likely to cause harmful interference, in which case the user will be required to correct the interference (take adequate measures) at their own expense.

#### **CE**

The product(s) described in this manual complies with all applicable European Union (CE) directives if it has a CE marking. For computer systems to remain CE compliant, only CE-compliant parts may be used. Maintaining CE compliance also requires proper cable and cabling techniques.

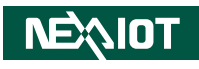

# <span id="page-4-0"></span>**RoHS Compliance**

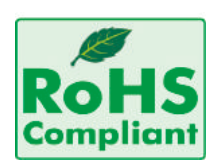

#### **NexAIoT RoHS Environmental Policy and Status Update**

NexAIoT is a global citizen for building the digital infrastructure. We are committed to providing green products and services, which are compliant with

European Union RoHS (Restriction on Use of Hazardous Substance in Electronic Equipment) directive 2011/65/EU, to be your trusted green partner and to protect our environment.

RoHS restricts the use of Lead (Pb)  $< 0.1\%$  or 1,000ppm, Mercury (Hg)  $< 0.1\%$ or 1,000ppm, Cadmium (Cd) < 0.01% or 100ppm, Hexavalent Chromium  $(Cr6+)$  < 0.1% or 1,000ppm, Polybrominated biphenyls (PBB) < 0.1% or 1,000ppm, and Polybrominated diphenyl Ethers (PBDE) < 0.1% or 1,000ppm.

In order to meet the RoHS compliant directives, NexAIoT has established an engineering and manufacturing task force to implement the introduction of green products. The task force will ensure that we follow the standard NexAIoT development procedure and that all the new RoHS components and new manufacturing processes maintain the highest industry quality levels for which NexAIoT are renowned.

The model selection criteria will be based on market demand. Vendors and suppliers will ensure that all designed components will be RoHS compliant.

#### **How to recognize NexAIoT RoHS Products?**

For existing products where there are non-RoHS and RoHS versions, the suffix "(LF)" will be added to the compliant product name.

All new product models launched after January 2013 will be RoHS compliant. They will use the usual NexAIoT naming convention.

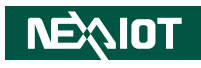

# <span id="page-5-0"></span>**Warranty and RMA**

#### **NexAIoT Warranty Period**

- 1. NexAIoT makes products in accordance with the Industry standard and, NexAIoT warrants that all her Industry-grade IPC and System products will be free from defect in neither material nor workmanship for twentyfour (24) months from the day of invoice issued.
- 2. For NexAIoT Panel PC product lines (the APPC, MPPC series), they are also guaranteed against defect in materials and workmanship for the period of twenty-four (24) months in their motherboard design. For 3rd party parts, it follows with original suppliers' standard: 12 months for battery pack and LCD, 24 months for adaptor / add on modules (including GSM module, RFID module, and antenna).
- 3. If NexAIoT determines customer's warranty claim is valid, NexAIoT will repair or replace product(s) without additional charge for parts and labor. An extended Warranty Program will extend the warranty period of the product accordingly.

#### **Warranty Coverage**

The warranty applies only to products manufactured or distributed by NexAIoT and her subsidiaries. This warranty covers all the products/ shipments except for:

1. Any claimed defect, products that have been repaired or modified by persons who have not been authorized by NexAIoT or, products which have been subjected to misuse, abuse, accident, improper installation, or usage not in accordance with the product instruction. NexAIoT assumes no liability as a consequence of such events under the term of this warranty.

One example is the replacement of Tablet's or Hand-held's LCD display due to scratching stains or other degradation; these will not be covered under this warranty.

- 2. Damages caused by customers' delivery/shipping of the product or, product failure resulted from electrical power/voltage shock, or, installation of parts/components which are not supplied/approved by NexAIoT in advance.
- 3. Third-party products:
	- a. Software, such as the device drivers,
	- b. External devices such as HDD, printer, scanner, mouse, LCD panel, battery, and so on,
	- c. Accessory/parts that were not approved by NexAIoT and,
	- d. Accessory/parts were added to products after they were shipped from NexAIoT.

Product will be treated as "Out of Warranty " if:

- a. It expires the warranted 24 months period from the day it was purchased.
- b. It had been altered by persons other than an authorized NexAIoT service person or, which have been subjected to misuse, abuse, accident, or improper installation.
- c. It doesn't have the original NexAIoT Serial Number labeling for NexAIoT's warranty period identification or, tracking.

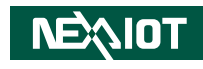

RMA that NexAIoT has determined not to be covered by the warranty will be charged the NexAIoT Standard Repair Fee for the repairing. If a RMA is determined to be not repairable, customer will be notified and product(s) may be returned to customer at their request; a minimum service fee may be charged however.

#### **NexAIoT Return Merchandise Authorization (RMA) Procedure**

For the RMA (Return Merchandise Authorization) shipment, customer is responsible for packaging and shipping the product to the designated NexAIoT service sites, with shipping charges prepaid by the customer. The original NexAIoT shipping box should be used whenever possible. NexAIoT shall pay for the return of the product to the customer's location. In case of expedited shipping request, an extra service charge shall be assessed and the customer is responsible for this extra return shipping charge.

- 1. Customers should enclose the "NexAIoT RMA Service Form" with the returned products.
- 2. Customers need to write down all the information related to the problem on the " NexAIoT RMA Service Form " when applying for the RMA service; information will help to understand the problem, including the fault description, on-screen messages, and pictures if possible.
- 3. Customers could send back the faulty product with or without the accessories and key parts such as the CPU and DIMM. If the key parts are included, please be noted clearly within the return form. NexAIoT takes no responsibility for the parts which are not listed in the return form.
- 4. Customers hold the responsibility to ensure that the packing of defective products is durable enough to be resistant against further damage due to the transportation; damage caused by transportation is treated as " Out of Warranty " under our Warranty specification.
- 5. RMA product(s) returned by NexAIoT to any location other than the

customer registered delivery address will incur an extra shipping charge, the customer is responsible for paying the extra shipping charges, duties, and taxes of this shipment.

#### **Product Repairing**

- 1. NexAIoT will repair defective products covered under this limited warranty that are returned to NexAIoT; if products do prove to be defective, they will be repaired during their warranty period unless other warranty terms have been specified.
- 2. NexAIoT owns all parts removed from repaired products.
- 3. NexAIoT will use parts made by various manufacturers in performing the repair.
- 4. The repaired products will be warranted subjected to the original warranty coverage and period only.
- 5. For products returned as defective but, proved to be no defect/fault after the RMA process, NexAIoT reserves the right to claim for a NDF (No Defect Found) Service Charge.
- 6. NexAIoT will issue RMA Report which included Repair Detailed Information to the customer when the defective products were repaired and returned.
- 7. In addition to the above, NexAIoT may authorize Independent/Thirdparty suppliers to repair the defective products for NexAIoT.

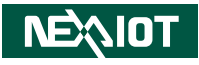

#### **Out Of Warranty Service**

There will be a service charge from NexAIoT for the "Out Of Warranty" product service; they are the Basic Diagnostic Service Fee and the Advanced Component Replacement Fee respectively. And, if the product can not be repaired, NexAIoT will either return the product to the customer or, just scrap it, followed by customer's instruction.

1. Testing and Parts Replacement

NexAIoT will have the following Handling Charges for those OoW products that returned:

- a. Basic Labor Cost and Testing Fee: as Table listed.
- b. Parts Fee: NexAIoT will charge for main IC chipsets such as the N.B., S.B., Super-IO, LAN, Sound, Memory, and so on.
- c. 3rd-party Device Fee: products replacement for CPU, DIMM, HDD, Chassis, and UPS.
- 2. Out of Warranty product will have a three months warranty for the fixed issues. If the product failed with different problem within 3 months, they will still incur the service charge of "Out of Warranty".
- 3. Out of Warranty "products will not be repaired without a signed PI from the customer, the agreement of the repair process.

Add-on card, 3rd Party Device and board level repair cost higher than new product prices, customer can abandon to sign PI to repair and, please contact with sales to buy new products.

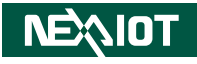

# <span id="page-8-0"></span>**Safety Information**

Before installing and using the device, note the following precautions:

- Read all instructions carefully.
- Do not place the unit on an unstable surface, cart, or stand.
- Follow all warnings and cautions in this manual.
- When replacing parts, ensure that your service technician uses parts specified by the manufacturer.
- Avoid using the system near water, in direct sunlight, or near a heating device.
- The load of the system unit does not solely rely for support from the rackmounts located on the sides. Firm support from the bottom is highly necessary in order to provide balance stability.
- The computer is provided with a battery-powered real-time clock circuit. There is a danger of explosion if battery is incorrectly replaced. Replace only with the same or equivalent type recommended by the manufacturer. Discard used batteries according to the manufacturer's instructions.

# **Installation Recommendations**

Ensure you have a stable, clean working environment. Dust and dirt can get into components and cause a malfunction. Use containers to keep small components separated.

Adequate lighting and proper tools can prevent you from accidentally damaging the internal components. Most of the procedures that follow require only a few simple tools, including the following:

- **•** A Philips screwdriver
- A flat-tipped screwdriver
- A grounding strap
- An anti-static pad

Using your fingers can disconnect most of the connections. It is recommended that you do not use needle-nose pliers to disconnect connections as these can damage the soft metal or plastic parts of the connectors.

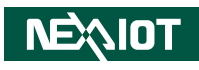

# <span id="page-9-0"></span>**Safety Precautions**

- 1. Read these safety instructions carefully.
- 2. Keep this User Manual for later reference.
- 3. Disconnect this equipment from any AC outlet before cleaning. Use a damp cloth. Do not use liquid or spray detergents for cleaning.
- 4. For plug-in equipment, the power outlet socket must be located near the equipment and must be easily accessible.
- 5. Keep this equipment away from humidity.
- 6. Put this equipment on a stable surface during installation. Dropping it or letting it fall may cause damage.
- 7. The openings on the enclosure are for air convection to protect the equipment from overheating. DO NOT COVER THE OPENINGS.
- 8. Make sure the voltage of the power source is correct before connecting the equipment to the power outlet.
- 9. Place the power cord in a way so that people will not step on it. Do not place anything on top of the power cord. Use a power cord that has been approved for use with the product and that it matches the voltage and current marked on the product's electrical range label. The voltage and current rating of the cord must be greater than the voltage and current rating marked on the product.
- 10. All cautions and warnings on the equipment should be noted.
- 11. If the equipment is not used for a long time, disconnect it from the power source to avoid damage by transient overvoltage.
- 12. Never pour any liquid into an opening. This may cause fire or electrical shock.
- 13. Never open the equipment. For safety reasons, the equipment should be opened only by qualified service personnel.
- 14. If one of the following situations arises, get the equipment checked by service personnel:
	- a. The power cord or plug is damaged.
	- b. Liquid has penetrated into the equipment.
	- c. The equipment has been exposed to moisture.
	- d.The equipment does not work well, or you cannot get it to work according to the user's manual.
	- e. The equipment has been dropped and damaged.
	- f. The equipment has obvious signs of breakage.
- 15. Do not place heavy objects on the equipment.
- 16. The unit uses a three-wire ground cable which is equipped with a third pin to ground the unit and prevent electric shock. Do not defeat the purpose of this pin. If your outlet does not support this kind of plug, contact your electrician to replace your obsolete outlet.
- 17. CAUTION: DANGER OF EXPLOSION IF BATTERY IS INCORRECTLY REPLACED. REPLACE ONLY WITH THE SAME OR EQUIVALENT TYPE RECOMMENDED BY THE MANUFACTURER. DISCARD USED BATTERIES ACCORDING TO THE MANUFACTURER'S INSTRUCTIONS.

**NEAIOT** 

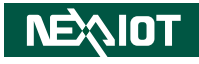

# <span id="page-10-0"></span>**Technical Support and Assistance**

- 1. For the most updated information of NexAIoT products, visit NexAIoT's website at www.nexaiot.com
- 2. For technical issues that require contacting our technical support team or sales representative, please have the following information ready before calling:
	- Product name and serial number
	- Detailed information of the peripheral devices
	- Detailed information of the installed software (operating system, version, application software, etc.)
	- A complete description of the problem
	- The exact wordings of the error messages

#### Warning!

- 1. Handling the unit: carry the unit with both hands and handle it with care.
- 2. Maintenance: to keep the unit clean, use only approved cleaning products or clean with a dry cloth.
- 3. CFast: Turn off the unit's power before inserting or removing a CFast storage card.

# **Conventions Used in this Manual**

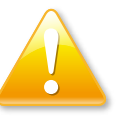

#### Warning:

Information about certain situations, which if not observed, can cause personal injury. This will prevent injury to yourself when performing a task.

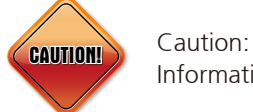

Information to avoid damaging components or losing data.

Note:

Provides additional information to complete a task easily.

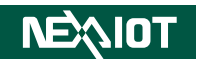

# <span id="page-11-0"></span>**Global Service Contact Information**

### **Headquarters NEXCOM International Co., Ltd.**

9F, No. 920, Chung-Cheng Rd., Zhonghe District, New Taipei City, 23586, Taiwan, R.O.C. Tel: +886-2-8226-7786 Fax: +886-2-8226-7782 www.nexcom.com

# **Asia**

#### **Taiwan NexAIoT Headquarters Industry 4.0 and Cloud Services**

13F, No.916, Zhongzheng Rd., Zhonghe District, New Taipei City, 23586, Taiwan, R.O.C. Tel: +886-2-8226-7796 Fax: +886-2-8226-7926 Email: sales@nexaiot.com www.nexaiot.com

### **NexAIoT Co., Ltd. Taichung Office**

**NEAIOT** 

16F, No.250, Sec. 2, Chongde Rd., Beitun District, Taichung City, 406, Taiwan, R.O.C. Tel: +886-4-2249-1179 Fax: +886-4-2249-1172 Email: sales@nexaiot.com www.nexaiot.com

#### **NexCOBOT Taiwan Co., Ltd.**

13F, No.916, Chung-Cheng Rd., Zhonghe District, New Taipei City, 23586, Taiwan, R.O.C. Tel: +886-2-8226-7786 Fax: +886-2-8226-7926 Email: sales@nexcobot.com www.nexcobot.com

#### **GreenBase Technology Corp.**

13F, No.922, Chung-Cheng Rd., Zhonghe District, New Taipei City, 23586, Taiwan, R.O.C. Tel: +886-2-8226-7786 Fax: +886-2-8226-7900 Email: sales@nexcom.com.tw www.nexcom.com.tw

#### **EMBUX Technology Co., Ltd.**

13F, No.916, Chung-Cheng Rd., Zhonghe District. New Taipei City, 23586, Taiwan, R.O.C. Tel: +886-2-8226-7786 Fax: +886-2-8226-7782 Email: sales@nexcom.com.tw www.nexcom.com.tw

### **TMR Technology Corp.**

13F, No.916, Chung-Cheng Rd., Zhonghe District, New Taipei City, 23586, Taiwan, R.O.C. Tel: +886-2-8226-7786 Fax: +886-2-8226-7782 Email: sales@nexcom.com.tw www.nexcom.com.tw

### **China NEXSEC Incorporated**

5F, No.4, No.7 Fengxian Middle Rd., (Beike Industrial Park), Haidian District, Beijing, 100094, China Tel: +86-10-5704-2680 Fax: +86-10-5704-2681 Email: marketing@nexsec.cn www.nexsec.cn

#### **NEXCOM Shanghai**

No.4, 16 Building, Shanghai OMNI Tech & Science Park No. 1699, Douhui Rd., Shanghai, 201108, China Tel: +86-21-5278-5868 Fax: +86-21-3251-6358 Email: sales@nexcom.cn www.nexcom.cn

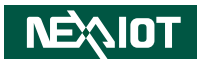

### **NEXCOM Surveillance Technology Corp.**

5F, Building C, ZhenHan Industrial Zone GanKeng Community, Buji Street, LongGang District, ShenZhen, 518112, China Tel: +86-755-8364-7768 Fax: +86-755-8364-7738 Email: steveyang@nexcom.com.tw www.nexcom.cn

#### **NEXCOM United System Service**

Room 603/604, Huiyinmingzun Plaza Bldg. 1, No. 609, Yunlin East Rd., Shanghai, 200062, China Tel: +86-21-5278-5868 Fax: +86-21-3251-6358 Email: renwang@nexcom.com.tw www.nexcom.cn

### **NEXGOL Chongqing**

1F, Building B4, Electronic 2nd Area, (Phoenix Lake Industrial Park), Yongchuan Dist., Chongqing City, 402160, China Tel: +86-23-4960-9080 Fax: +86-23-4966-5855 Email: sales@nexgol.com.cn www.nexcobot.com/NexGOL

### **NexCOBOT China**

Room 501, Building 1, Haichuang Building, No.7 Qingyi Road, Guicheng Street, Nanhai District, Foshan City, Guangdong Province, 528314, China Tel: +86-757-8625-7118 Email: sales@nexcobot.com www.nexcobot.com.cn

### **Beijing NexGemo Technology Co.,Ltd.**

5F, Gemotech Building, No.1, Development Rd., Changping International Information Industry Base, Changping District, Beijing, 102206, China Tel: +86-10-8190-9328 Fax: +86-10-8190-9456 Email: sales@gemotech.cn www.nexgemo.cn

### **Japan NEXCOM Japan**

9F, Tamachi Hara Bldg., 4-11-5, Shiba Minato-ku, Tokyo, 108-0014, Japan Tel: +81-3-5419-7830 Fax: +81-3-5419-7832 Email: sales@nexcom-jp.com www.nexcom-jp.com

### **America USA NEXCOM USA**

46665 Fremont Blvd., Fremont CA 94538, USA Tel: +1-510-656-2248 Fax: +1-510-656-2158 Email: sales@nexcom.com www.nexcomusa.com

### **NexCOBOT USA**

2883 Bayview Drive, Fremont CA 94538, USA Tel: +1-510-362-0800 Fax: +1-510-656-2158 Email: sales@nexcobot.com www.nexcobot.com

## **Europe United Kingdom NEXCOM EUROPE**

10 Vincent Avenue, Crownhill Business Centre, Milton Keynes, Buckinghamshire MK8 0AB, United Kingdom Tel: +44-1908-267121 Fax: +44-1908-262042 Email: sales.uk@nexcom.eu www.nexcom.co.uk

<span id="page-13-0"></span>- 1

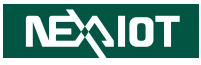

# **Package Contents**

Before continuing, verify that the package you received is complete. Your package should have all the items listed in the table.

#### **IPPC 1680P/1880P/2180P**

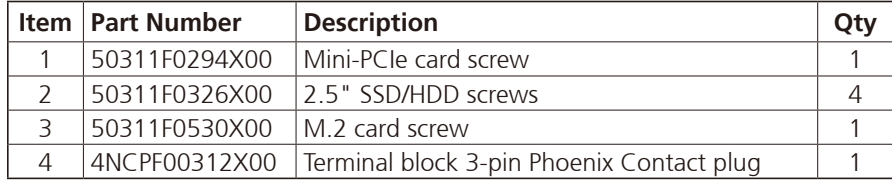

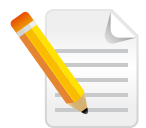

Note: Package contents may vary depending on your country region, some items may be optional. Please contact your local distributor for more information.

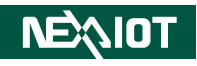

# <span id="page-14-0"></span>**Ordering Information**

The following information below provides ordering information for the Industrial Panel PC series.

#### **Barebone**

- **Optional**
- **• IPPC 1680P-6100U (P/N: 10II1680P00X0)** 15.6" 16:9 Industrial Panel PC with Intel® Core™ i3-6100U BGA Dual Core 2.3GHz processor, 8GB DDR3L RAM

#### **• IPPC 1680P-6300U (P/N: 10II1680P01X0)**

15.6" 16:9 Industrial Panel PC with Intel® Core™ i5-6300U BGA Dual Core 2.4GHz processor, 8GB DDR3L RAM

#### **• IPPC 1880P-6100U (P/N: 10II1880P00X0)**

18.5" 16:9 Industrial Panel PC with Intel® Core™ i3-6100U BGA Dual Core 2.3GHz processor, 8GB DDR3L RAM

#### **• IPPC 1880P-6300U (P/N: 10II1880P01X0)**

18.5" 16:9 Industrial Panel PC with Intel® Core™ i5-6300U BGA Dual Core 2.3GHz processor, 8GB DDR3L RAM

#### **• IPPC 2180P-6100U (P/N: 10II2180P00X0)**

21.5" Full HD LED backlight touch panel PC, 6th generation Intel® Core™ i3-6100U processor, 2.40 GHz, P-Cap touch screen, 8GB DDR3L, 1 x RS232/422/485

#### **• IPPC 2180P-6300U (P/N: 10II2180P01X0)**

21.5" Full HD LED backlight touch panel PC, 6th generation Intel® Core™ i5-6300U processor, 3.0 GHz, P-Cap touch screen, 8GB DDR3L, 1 x RS232/422/485

**• 24V, 120W AC/DC power adapter w/o power cord (P/N: 7400120023X00)**

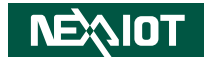

# <span id="page-15-0"></span>**CHAPTER 1: PRODUCT INTRODUCTION**

# **IPPC 1680P**

#### **Overview**

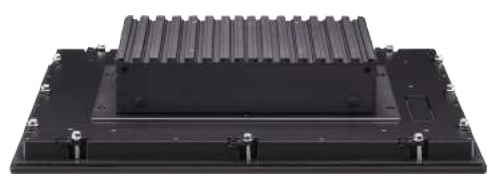

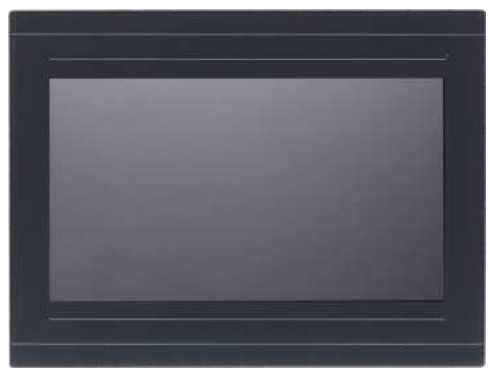

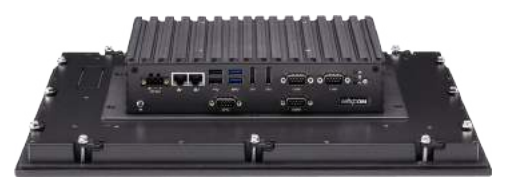

#### **Key Features**

- Metal housing with robust aluminum front zero bezel for harsh environment
- 10 points P-Cap multi-touch with zero bezel flush front design
- Dual GbE/Dual DisplayPort/Dual USB 3.0 & USB 2.0
- 1 x mini-PCIe socket, 1 x M.2, 2 x RS232, 1 x RS232/422/485
- DDR3L 8GB/2.5" HDD bracket
- IP66 compliant front panel
- Mounting support: panel/wall/stand/VESA 100mm x 100mm
- DC power input 24VDC

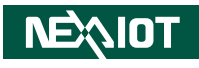

# **IPPC 1880P**

#### **Overview**

<span id="page-16-0"></span>a kata

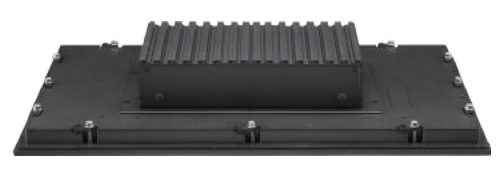

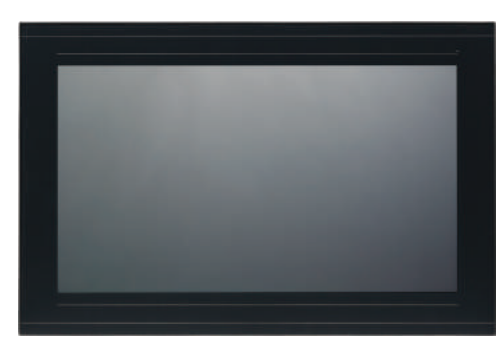

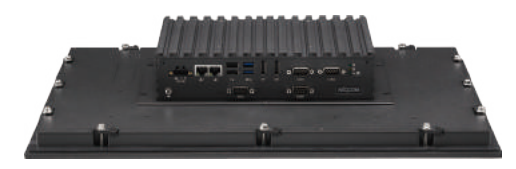

#### **Key Features**

- Metal housing with robust aluminum front zero bezel for harsh environment
- 10 points P-Cap multi-touch with zero bezel flush front design
- Dual GbE/Dual DisplayPort/Dual USB 3.0 & USB 2.0
- 1 x mini-PCIe socket, 1 x M.2, 2 x RS232, 1 x RS232/422/485
- DDR3L 8GB/2.5" HDD bracket
- IP66 compliant front panel
- Mounting support: panel/wall/stand/VESA 100mm x 100mm
- DC power input 24VDC

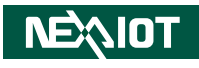

# **IPPC 2180P**

#### **Overview**

<span id="page-17-0"></span>a kata

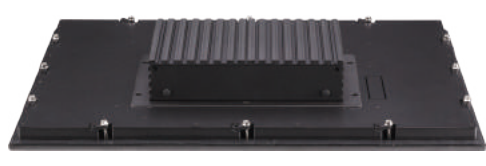

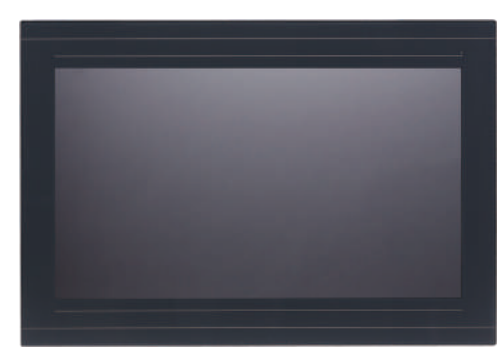

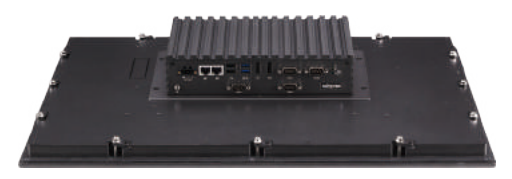

#### **Key Features**

- Metal housing with robust aluminum front zero bezel for harsh environment
- 10 points P-Cap multi-touch with zero bezel flush front design
- Dual GbE/Dual DisplayPort/Dual USB 3.0 & USB 2.0
- 1 x mini-PCIe socket, 1 x M.2, 2 x RS232, 1 x RS232/422/485
- DDR3L 8GB/2.5" HDD bracket
- IP66 compliant front panel
- Mounting support: panel/wall/stand/VESA 100mm x 100mm
- DC power input 24VDC

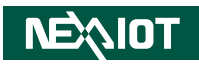

# <span id="page-18-0"></span>**Specifications**

#### **Panel**

IPPC 1680P

- LCD size: 15.6", 16:9
- Resolution: HD 1366 x 768
- **·** Luminance: 400cd/m<sup>2</sup>
- Contrast ratio: 500
- LCD color: 16.7M
- Viewing angle: 80 (U), 80 (D), 85 (L), 85 (R)
- Backlight: LED

#### IPPC 1880P

- LCD size: 18.5", 16:9
- Resolution: HD 1366 x 768
- **·** Luminance: 300cd/m<sup>2</sup>
- Contrast ratio: 1000
- LCD color: 16.7M
- $\bullet$  Viewing angle: 85 (U), 85 (D), 80 (L), 80 (R)
- Backlight: LED

#### IPPC 2180P

- LCD size: 21.5", 16:9
- Resolution: FHD 1920 x 1080
- **·** Luminance: 250cd/m<sup>2</sup>
- Contrast ratio: 5000
- LCD color: 16.7M
- Viewing angle: 89 (U), 89 (D), 89 (L), 89 (R)
- Backlight: LED

### **Touch Screen**

**NEAIOT** 

▪ Ten points P-Cap (projected capacitive touch)

- Touch light transmission: 87%
- Anti-scratch surface: 7H hardness
- Touch interface: USB

### **System**

- Support 6th generation Intel® Core™ i5/i3 BGA type processor
	- Intel® Core™ i5-6300U, 3M Cache, up to 3.0 GHz
	- Intel® Core™ i3-6100U, 3M Cache, up to 2.3 GHz
- CPU: onboard 6th generation Intel® Core™ i5-6300U processor (IPPC 2180P)
- BIOS: AMI BIOS
- System memory: 2 x 204-pin DDR3L SO-DIMM sockets, 8GB DDR3L (default), support up to 16GB DDR3L-1866, non-ECC and un-buffered
- **•** Storage device:
	- 1 x M.2 2242 B key socket: optional M.2 2242 storage
	- 1 x Hard drive bay: optional 1 x 2.5" SATA HDD
- Watchdog timer: Watchdog timeout can be programmed by software from 1 second to 255 seconds and from 1 minute to 255 minutes (Tolerance 15% under room temperature 25°C)
- Expansion: 1 x mini-PCIe socket (supports optional Wi-Fi module)
- **•** Front LED indicator to show operating status

### **Rear I/O**

- Fthernet: 2 x RI45
- DisplayPort: 2 x DP1.2
- USB: 2 x USB 2.0, 2 x USB 3.0
- LED indicator: power/HDD/GPIO programmable LED
- Power button
- COM #1 & 2: RS232
- COM #3: RS232/422/485
- GPIO

### **Ethernet**

- LAN chip: dual Intel® I210AT Gigabit LAN
- Ethernet interface: 10/100/1000 Base-TX Ethernet compatible

## **Mechanical & Environment**

- Color: black silver front bezel
- IP protection: IP66 front
- Mounting: panel/wall/stand/VESA 100mm x 100mm
- System with panel mounting kit w/o panel mounting hole
- Power:
	- Power input: 24 VDC
	- Power adapter: optional AC to DC power adapter (+24V, 60W)
- Vibration:
	- IEC 68 2-64 (w/ HDD)
	- 1Grms @ sine, 5~500Hz, 1hr/axis (HDD operating)
	- 2Grms @ sine, 5~500Hz, 1hr/axis (SSD operating)
	- 2.2Grms @ random condition, 5~500Hz, 0.5hr/axis (non-operating)
- Shock:
	- IEC 68 2-27
	- HDD: 20G@wall mount, half sine, 11ms
- Temperature:
	- Operating temperature: 0°C to 50°C
	- Storage temperature: -20°C to 75°C
- Operating humidity: 10%~90% relative humidity, non-condensing
- Dimension:

**NEAIOT** 

- 417.6 x 312.6 x 81.95mm (IPPC 1680P)
- 490.8 x 320.6 x 80.85mm (IPPC 1880P)
- 562.4 x 382.4 x 80.55mm (IPPC 2180P)
- Weight:
	- 5.98kg (IPPC 1680P)
	- 6.64kg (IPPC 1880P) – 8.26kg (IPPC 2180P)

## **Certifications**

- CE (including EN61000-6-2/EN61000-6-4)
- FCC Class A

# **OS Support Lists**

- Windows 10 IoT 64-bit
- Windows 7 Pro 64-bit
- WES7P 64-bit

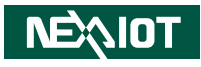

# <span id="page-20-0"></span>**Knowing Your IPPC Series**

**Rear Bottom**

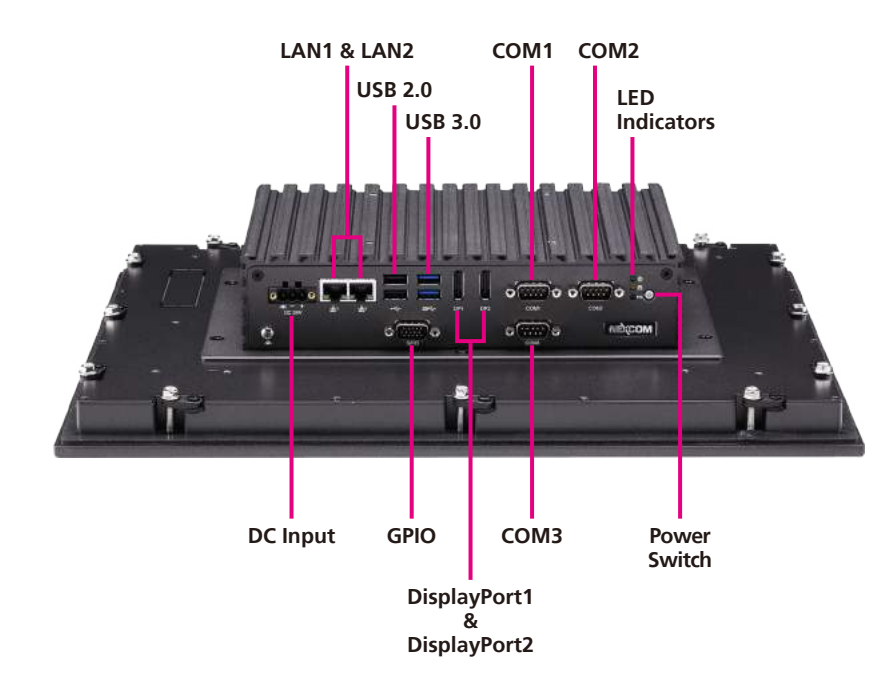

# **DC Input**

Used to plug a DC power cord.

**LAN1 and LAN2** Used to connect the system to a local area network.

**USB 2.0** USB 2.0 ports to connect the system with USB 2.0/1.1 devices.

**USB 3.0** USB 3.0 ports to connect the system with USB 3.0/2.0 devices.

**COM1 and COM2** DB9 port used to connect RS232 compatible devices.

### **COM3**

DB9 port used to connect RS232/422/485 compatible devices.

#### **LED Indicators**

Two LED indicators for displaying the power status and storage activity of the system, and one LED for programming GPIO.

#### **Power Switch**

Press to power-on or power-off the system.

### **GPIO**

The GPIO connector supports 4-channel GPO and 4-channel GPI.

### **DisplayPort1 and DisplayPort2**

Used to connect DisplayPort interface displays.

**NEAIOT** 

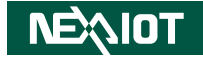

**Rear**

<span id="page-21-0"></span>a populati

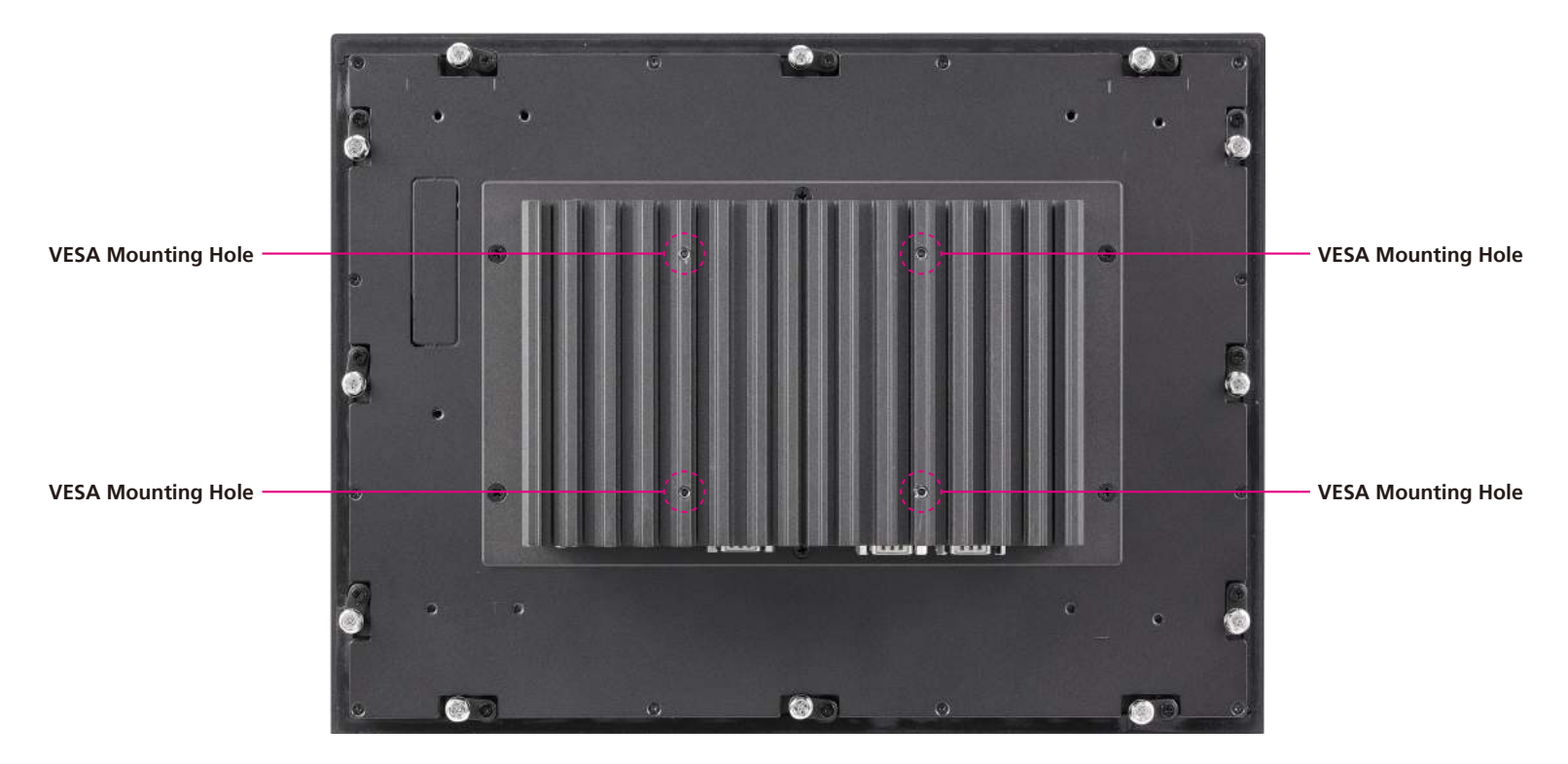

#### **VESA Mounting Holes**

These are the mounting holes for VESA mount (100x100mm)

 $\overline{\phantom{a}}$ 

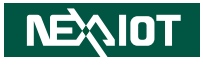

# **Mechanical Dimensions**

**IPPC 1680P**

<span id="page-22-0"></span>- 1

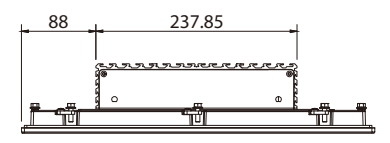

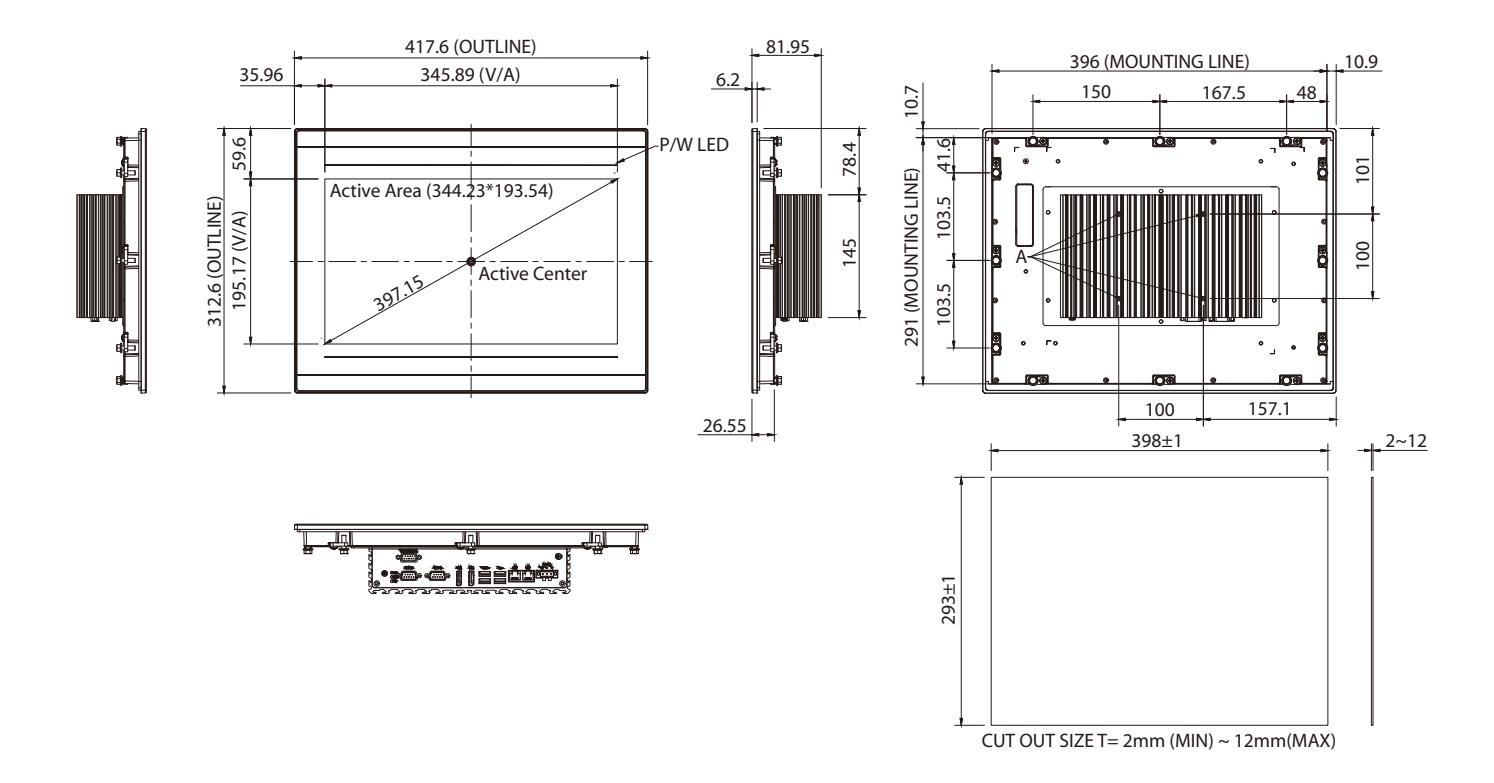

Ξ ٠

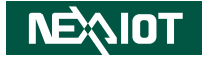

### <span id="page-23-0"></span>**IPPC 1880P**

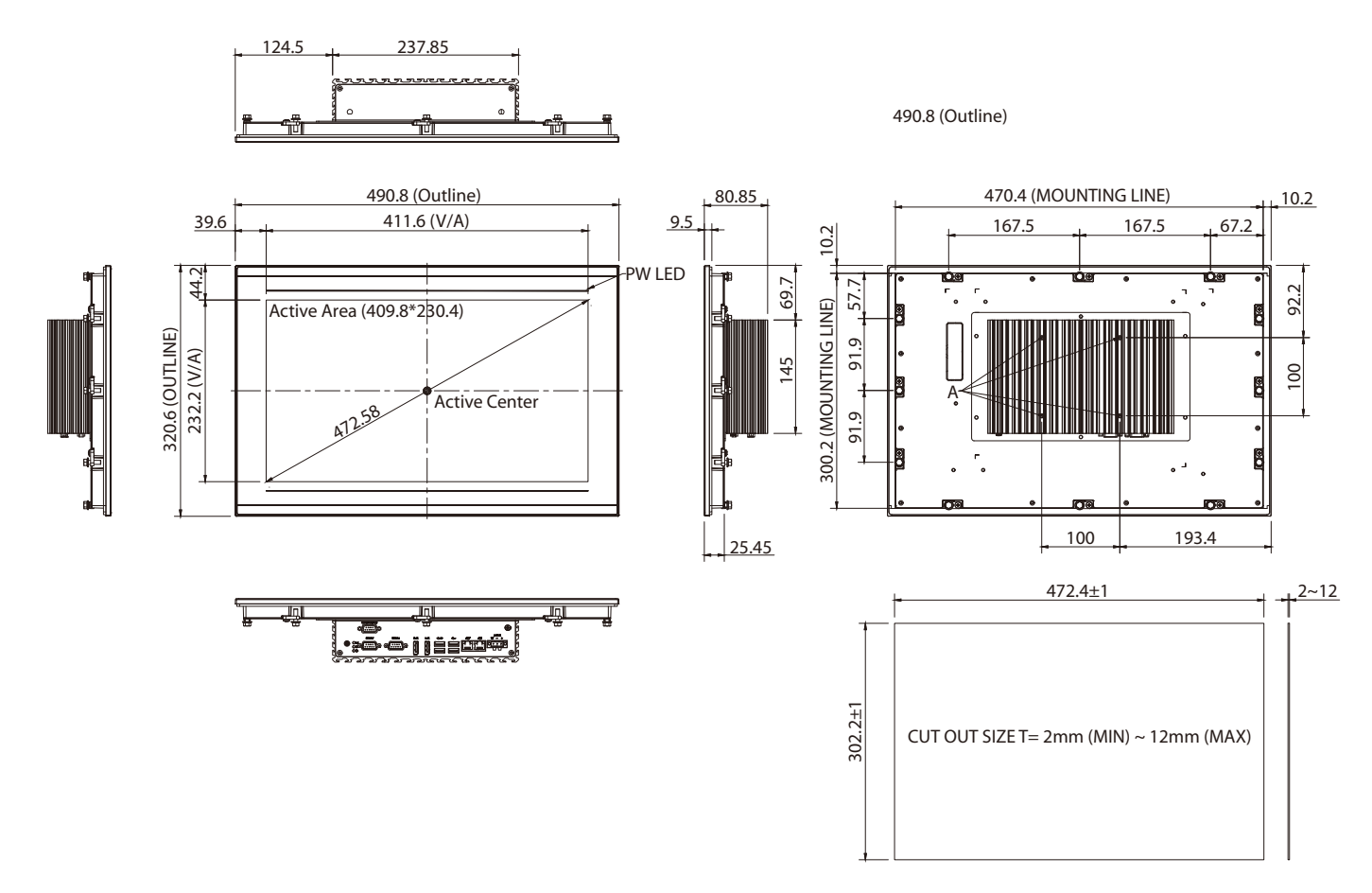

۳.

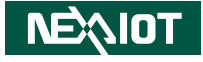

### **IPPC 2180P**

<span id="page-24-0"></span>a kacamatan ing Kabupatén Kabupatén

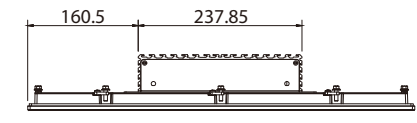

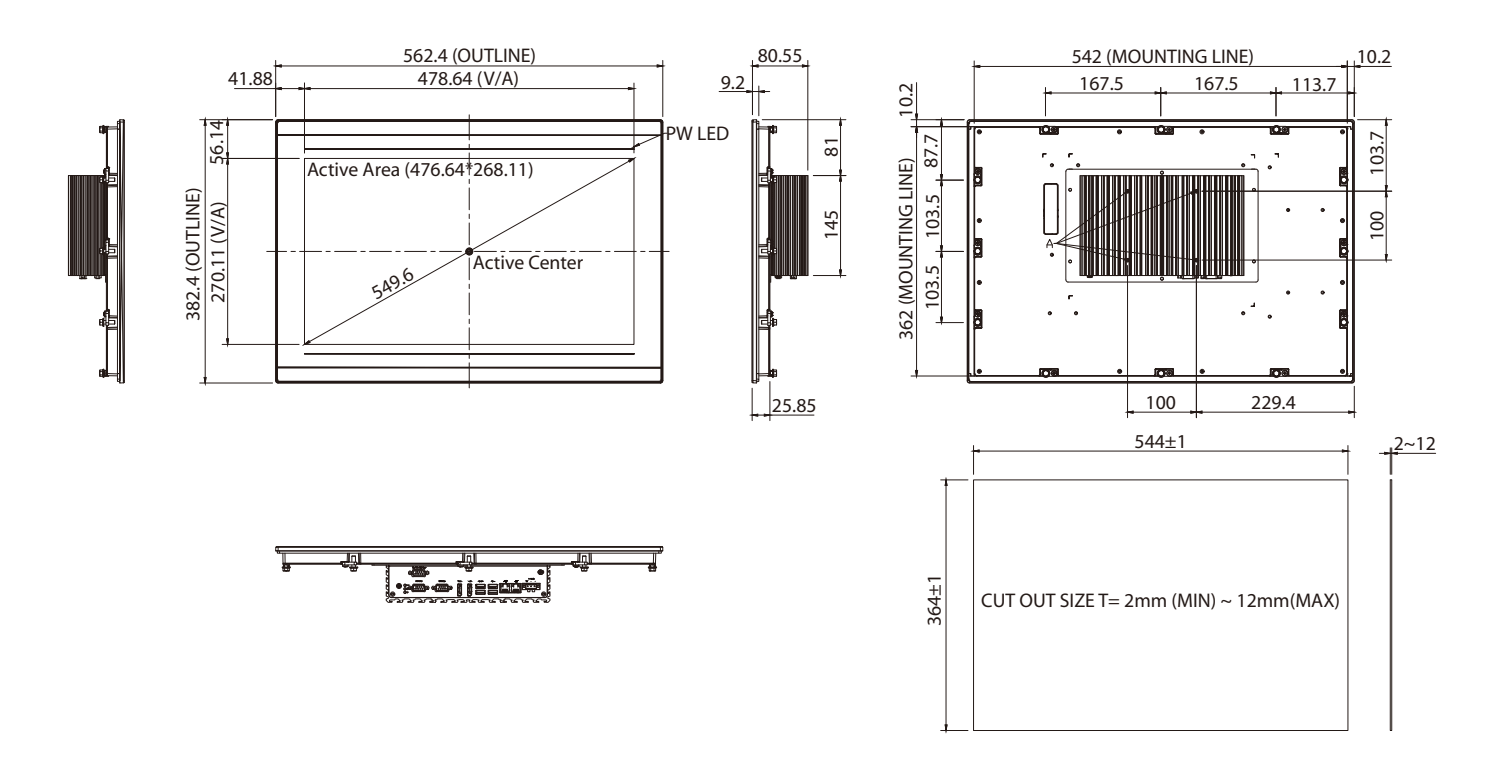

h.

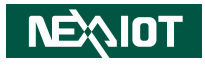

# <span id="page-25-0"></span>**Chapter 2: Jumpers and Connectors**

This chapter describes how to set the jumpers and connectors on the IPPC 1680P, IPPC 1880P and IPPC 2180P motherboard.

# **Before You Begin**

- Ensure you have a stable, clean working environment. Dust and dirt can get into components and cause a malfunction. Use containers to keep small components separated.
- Adequate lighting and proper tools can prevent you from accidentally damaging the internal components. Most of the procedures that follow require only a few simple tools, including the following:
	- A Philips screwdriver
	- A flat-tipped screwdriver
	- A set of jewelers screwdrivers
	- A grounding strap
	- An anti-static pad
- Using your fingers can disconnect most of the connections. It is recommended that you do not use needle-nosed pliers to disconnect connections as these can damage the soft metal or plastic parts of the connectors.
- Before working on internal components, make sure that the power is off. Ground yourself before touching any internal components, by touching a metal object. Static electricity can damage many of the electronic components. Humid environments tend to have less static electricity than

dry environments. A grounding strap is warranted whenever danger of static electricity exists.

# **Precautions**

Computer components and electronic circuit boards can be damaged by discharges of static electricity. Working on computers that are still connected to a power supply can be extremely dangerous.

Follow the guidelines below to avoid damage to your computer or yourself:

- Always disconnect the unit from the power outlet whenever you are working inside the case.
- If possible, wear a grounded wrist strap when you are working inside the computer case. Alternatively, discharge any static electricity by touching the bare metal chassis of the unit case, or the bare metal body of any other grounded appliance.
- Hold electronic circuit boards by the edges only. Do not touch the components on the board unless it is necessary to do so. Don't flex or stress the circuit board.
- Leave all components inside the static-proof packaging that they shipped with until they are ready for installation.
- Use correct screws and do not over tighten screws.

**NEAIOT** 

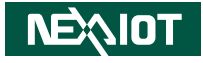

# <span id="page-26-0"></span>**Jumper Settings**

A jumper is the simplest kind of electric switch. It consists of two metal pins and a cap. When setting the jumpers, ensure that the jumper caps are placed on the correct pins. When the jumper cap is placed on both pins, the jumper is short. If you remove the jumper cap, or place the jumper cap on just one pin, the jumper is open.

Refer to the illustrations below for examples of what the 2-pin and 3-pin jumpers look like when they are short (on) and open (off).

Two-Pin Jumpers: Open (Left) and Short (Right)

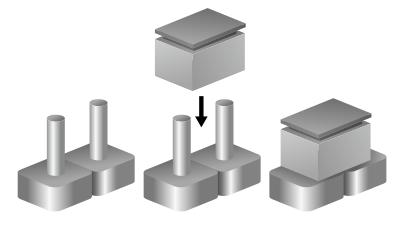

Three-Pin Jumpers: Pins 1 and 2 are Short

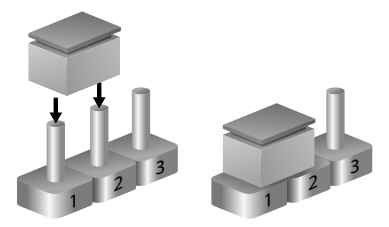

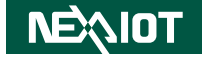

# <span id="page-27-0"></span>**Locations of the Jumpers and Connectors**

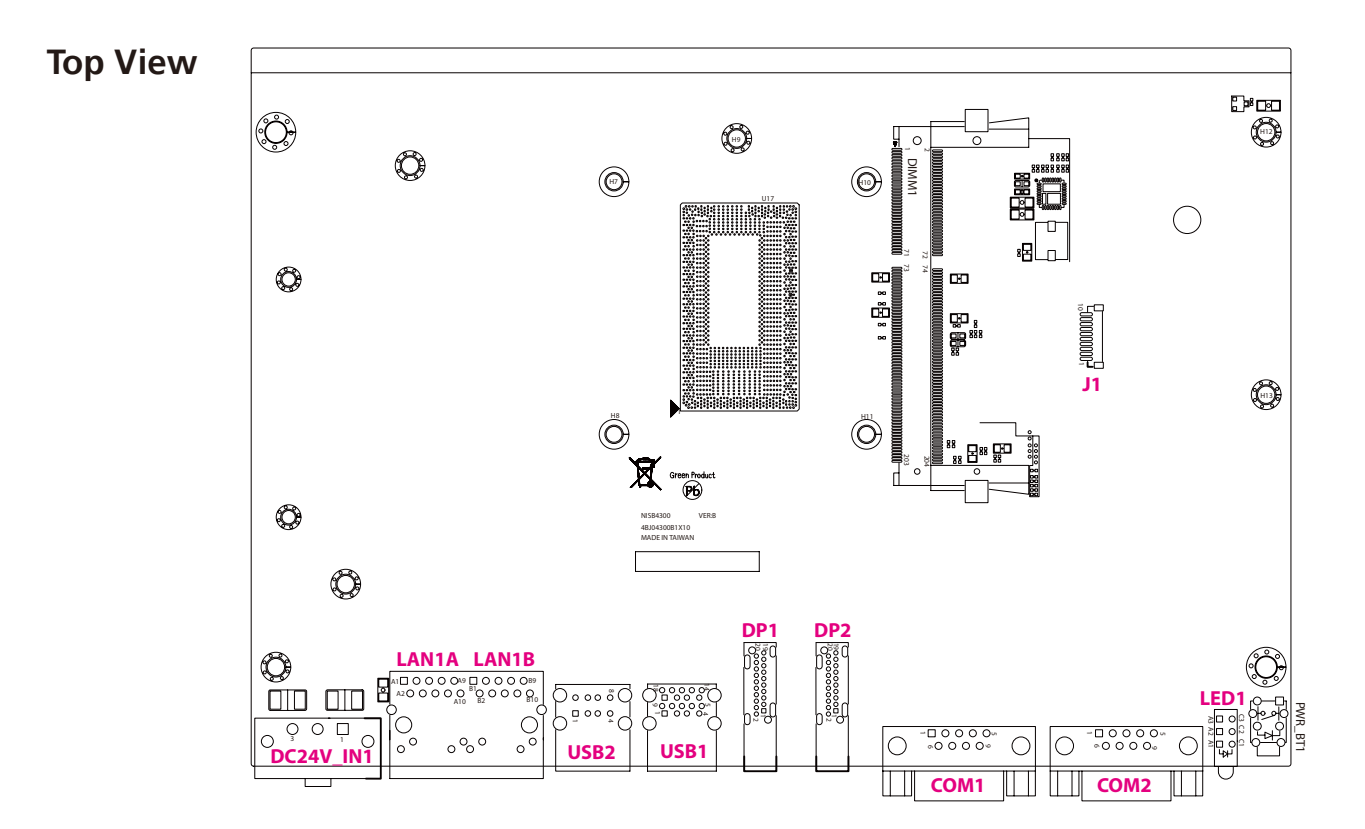

٠

<span id="page-28-0"></span>an di Ba

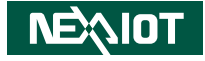

#### **Bottom View**2 1 **J2**  $|\mathbb{C}\rangle$  $\bigcirc$  $\circ$  $1000$ pood  $\mathbb{O}$  $\overline{\phantom{a}}$ 1**FAN1**  $\circledcirc$  $\odot$ **DIMM2** اق۔<br>-**FRONT1 WLED1 TOUCH1** 72 71 $\circledcirc$  73**JP1** 74  $\circ$ <sub>-</sub> ∾≀เว⊪≃ **FUSB1** .<br>. **SATA1**  $\circledcirc$  $\odot$ <u>.</u> **W\_USB1 JPNL\_PWR1** 203 યૂ ESD39 ESD35 **COM3** 1 3 VER:B NISB4300 u.<br>Sîmm **JBLT\_PWM1** MADE IN TAIWAN 4BJ04300B1X10 **LVDS1** 이아<br>이이 1 MPCIE1 MH5  $\bigodot$ 6 **JFW1** 19 21 **INV1 LVDS2** 3  $\bigcirc$ 6 2 1 5 **JCOM1\_RI1 JCOM2\_RI1** 1889-**JP16**  $\circ$  $\bigcirc$  $O$   $O$  $\circ$

h.

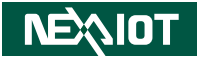

# **Jumpers**

<span id="page-29-0"></span>T 1 1 1 1

# **LVDS Panel Power Selection**

Connector type: 1x3 3-pin header Connector location: JPNL\_PWR1

# **Backlight Volume Selection**

Connector type: 1x3 3-pin header Connector location: JBLT\_PWM1

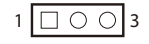

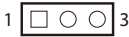

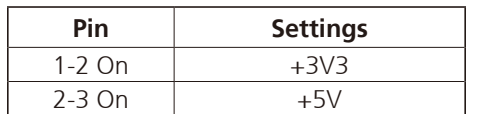

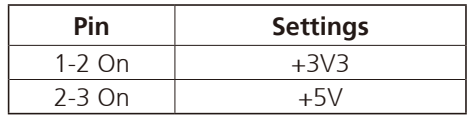

Ha

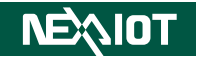

## **COM1 Port Power Setting**

Connector type: 2x3 6-pin header Connector location: JCOM1\_RI1

# **COM2 Port Power Setting**

Connector type: 2x3 6-pin header Connector location: JCOM2\_RI1

 $1 \square$   $\bigcirc$   $\bigcirc$   $\big| 5$ 2  $\circ$  0 6

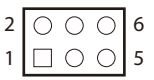

<span id="page-30-0"></span>a populati

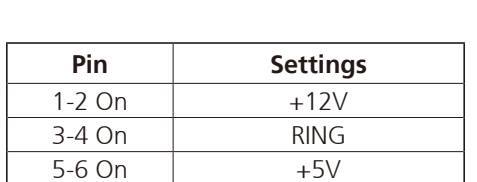

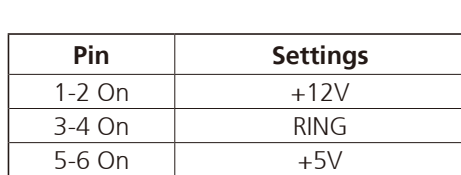

۳.

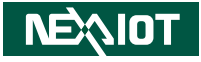

# **Connector Pin Definitions**

# **External I/O Interfaces - Front Panel**

### **DC Power Input**

<span id="page-31-0"></span>a prop - 1

Connector type: 3-pin terminal block Connector location: DC24V\_IN1

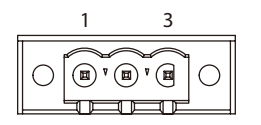

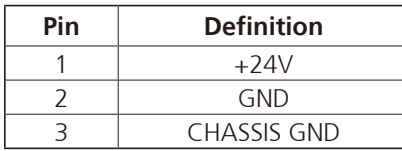

### **LAN1 and LAN2 Ports**

Connector type: RJ45 port Connector location: LAN1A and LAN1B

![](_page_31_Picture_10.jpeg)

![](_page_31_Picture_167.jpeg)

T

![](_page_32_Picture_1.jpeg)

### **USB 2.0 Ports**

<span id="page-32-0"></span>T 1 1 1 1

Connector type: Dual USB 2.0 ports Connector location: USB2

![](_page_32_Figure_4.jpeg)

### **USB 3.0 Ports**

Connector type: Dual USB 3.0 ports Connector location: USB1

![](_page_32_Figure_7.jpeg)

![](_page_32_Picture_216.jpeg)

![](_page_32_Picture_217.jpeg)

h.

![](_page_33_Picture_1.jpeg)

### **DisplayPort**

<span id="page-33-0"></span><u> 1959 - 1959 - 1959 - 1959 - 1959 - 1959 - 1959 - 1959 - 1959 - 1959 - 1959 - 1959 - 1959 - 1959 - 1959 - 195</u>

Connector type: DisplayPort Connector location: DP1 and DP2

![](_page_33_Figure_4.jpeg)

## **COM1 and COM2 Ports**

Connector type: DB-9 port, 9-pin D-Sub Connector location: COM1 and COM2

![](_page_33_Figure_7.jpeg)

![](_page_33_Picture_221.jpeg)

![](_page_33_Picture_222.jpeg)

n Tim

![](_page_34_Picture_1.jpeg)

### **LED Indicators**

<span id="page-34-0"></span>a da kasa

Connector location: LED1

) ပ 8 **PG**

![](_page_34_Picture_63.jpeg)

L,

![](_page_35_Picture_1.jpeg)

# **Internal Connectors**

### **Debug Connector**

<span id="page-35-0"></span>T 1 1 1 1

Connector type: 1x10 10-pin header Connector location: J1

### **LED Connector**

Connector type: 1x5 5-pin header Connector location: WLED1

![](_page_35_Picture_7.jpeg)

![](_page_35_Picture_151.jpeg)

![](_page_35_Picture_152.jpeg)

 $\overline{\phantom{a}}$
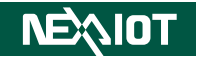

# **LVDS Connector**

T 1 1 1 1

Connector type: 2x10 20-pin header Connector location: LVDS1

# **LVDS Connector**

Connector type: 2x10 20-pin header Connector location: LVDS2

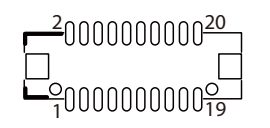

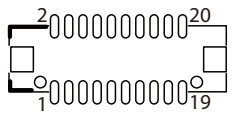

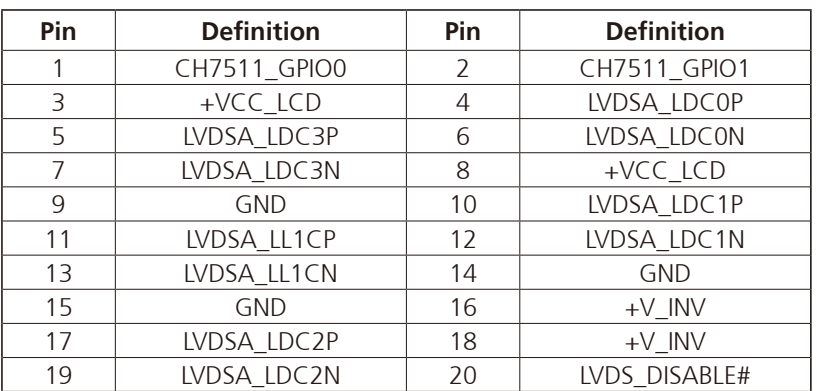

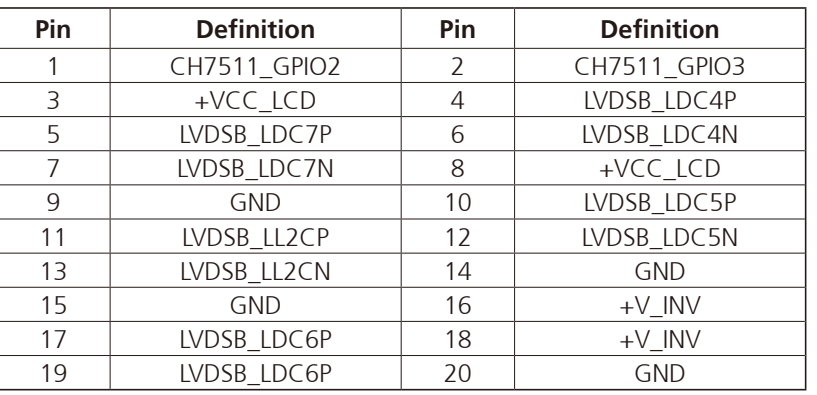

 $\overline{\phantom{a}}$ 

T 1 1 1 1

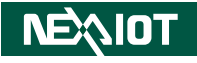

### **LVDS Inverter Connector**

Connector type: 1x7 7-pin header Connector location: INV1

# **Front Panel Connector**

Connector type: 2x7 14-pin header Connector location: FRONT1

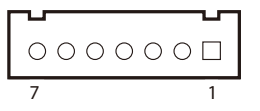

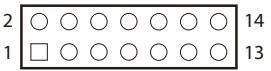

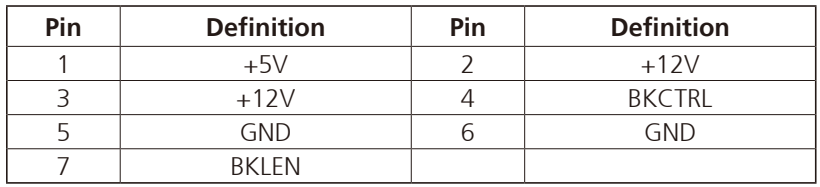

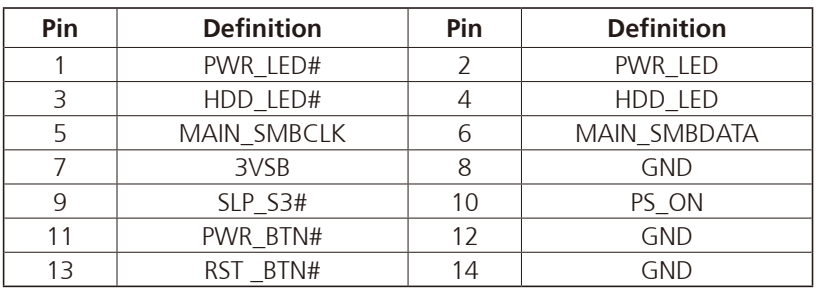

h.

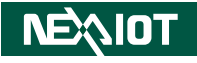

### **Internal USB 2.0 Connector**

Connector type: 1x6 6-pin header Connector location: W\_USB1

# **Touch Screen Connector**

Connector type: 1x5 5-pin header Connector location: TOUCH1

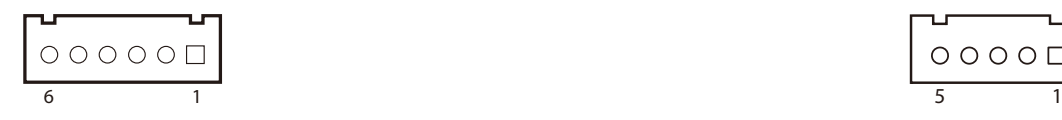

T 1 1 1 1

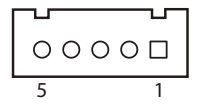

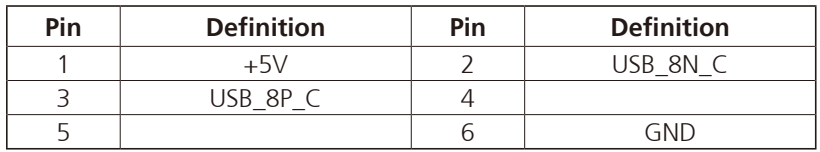

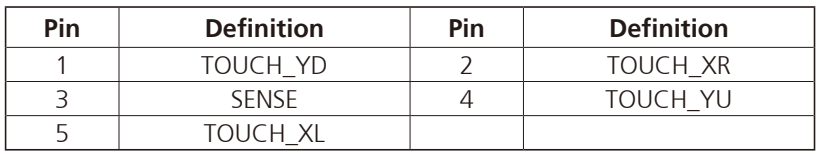

h.

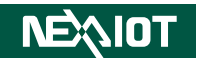

# **Front USB**

T 1 1 1 1

 $4 000011$ 

Connector type: 1x4 4-pin header Connector location: FUSB1

# **GPIO Connector**

Connector type: 2x10 20-pin header Connector location: JP1

#### **Internal Connector**

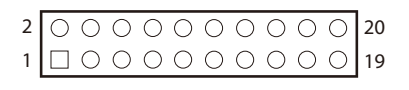

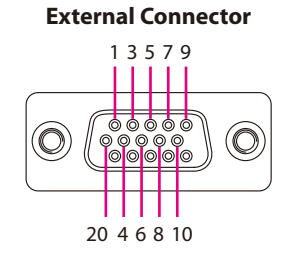

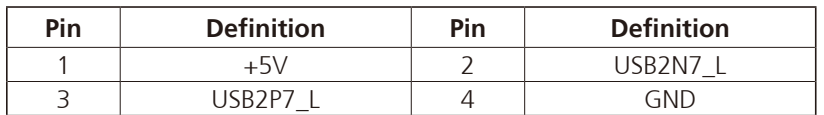

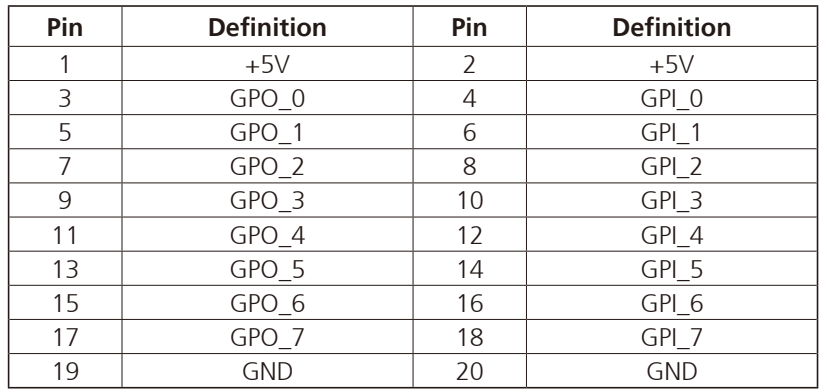

 $\overline{\phantom{a}}$ 

T 1 1 1 1

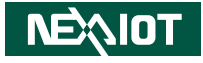

### **COM3 Connector (RS232/422/485)**

Connector type: 1x10 10-pin header Connector location: COM3

#### **Internal Connector External Connector**

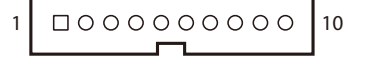

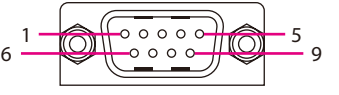

#### **Internal Connector**

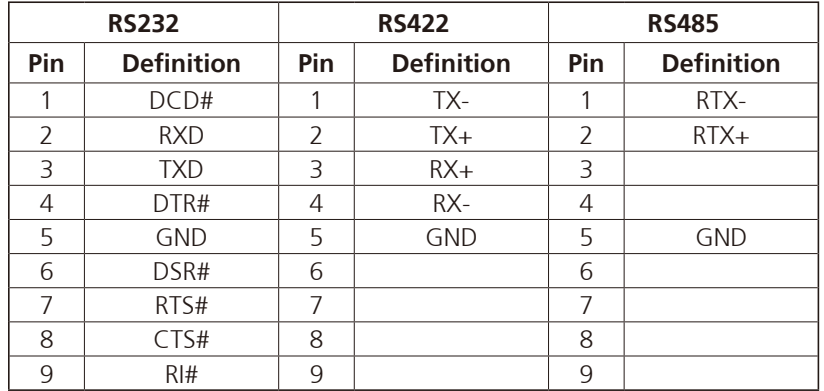

#### **External Connector**

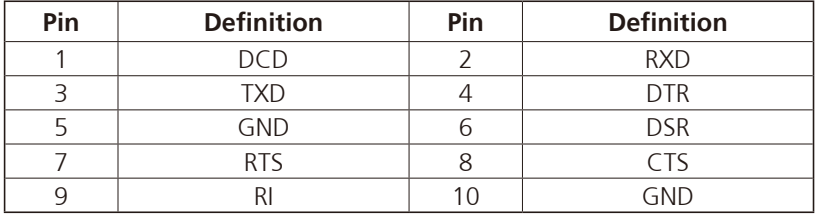

۳.

T 1 1 1 1

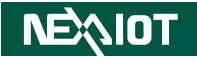

# **SATA Connector (7-pin and 15-pin)**

Connector type: Standard Serial ATA 7P and 15P Connector location: SATA1

# **Battery Connector**

Connector type: 1x2 2-pin header Connector location: J2

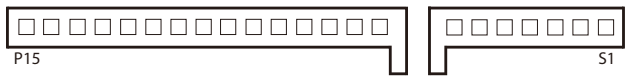

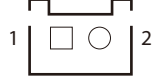

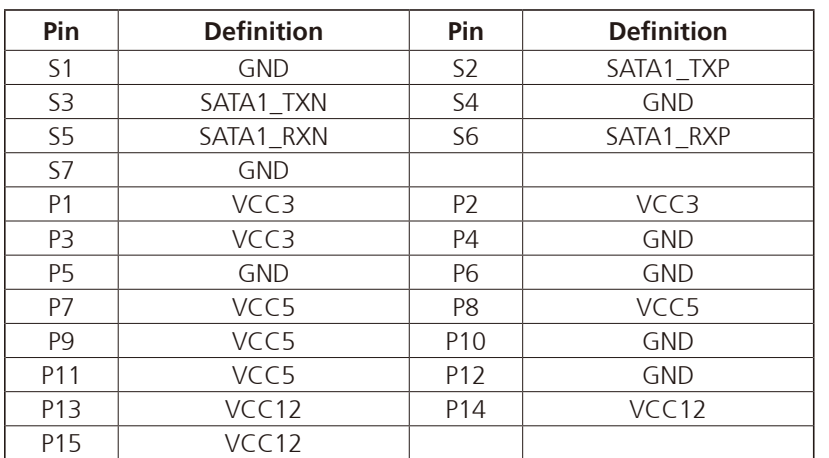

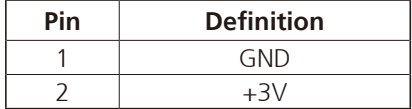

 $\overline{\phantom{a}}$ 

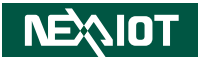

# **EC Debug**

T 1 1 1 1

Connector type: 1x3 3-pin header Connector location: JP16

# **Fan Connector**

Connector type: 1x4 4-pin header Connector location: FAN1

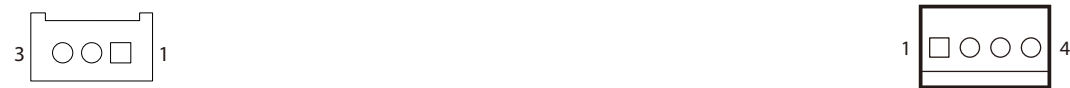

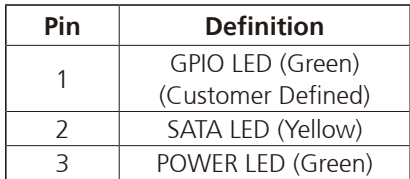

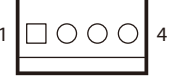

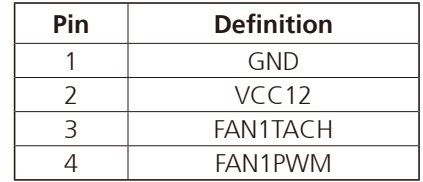

h.

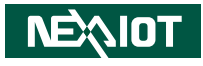

### **BIOS FW**

a da Ba

Connector type: 2x3 6-pin header Connector location: JFW1

# $1 \square$   $\bigcirc$   $\bigcirc$   $\big|$  5 2 |  $\circ$   $\circ$   $\circ$  | 6

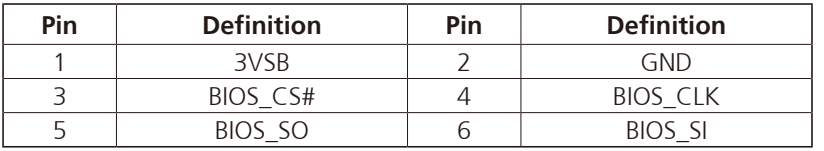

h.

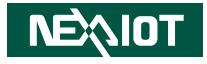

# **Chapter 3: System Setup**

# **Removing the Bottom Cover of the IPPC 1680P/1880P/2180P Panel PCs**

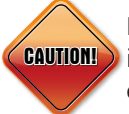

**CAUTION!**) is off and disconnected from the power sources to prevent Prior to removing the bottom cover, make sure the unit's power electric shock or system damage.

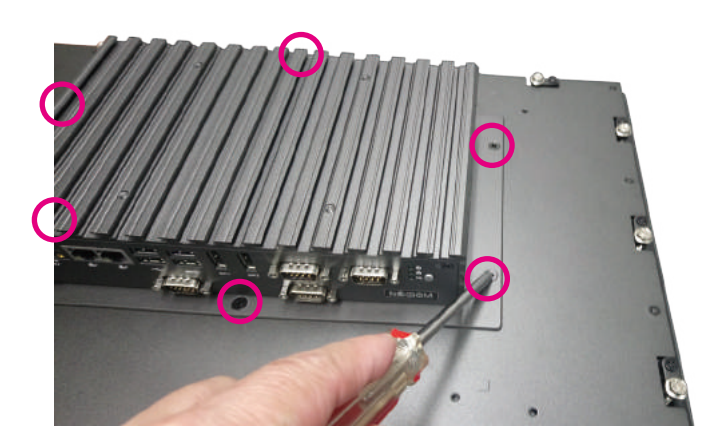

1. Remove the six mounting screws from the bottom cover. 2. With the screws removed, lift up the system chassis box then unplug and remove all the cables located on the system chassis box.

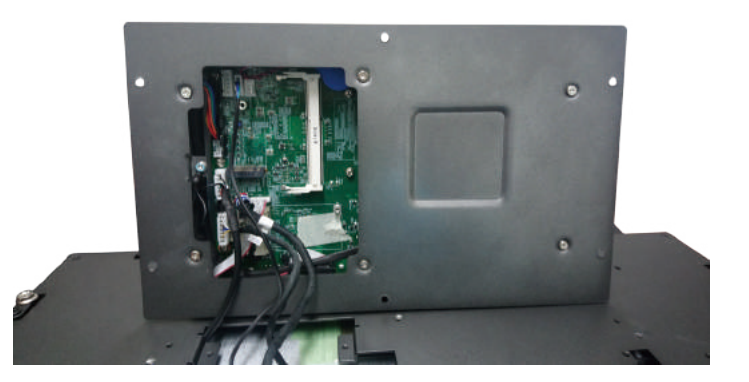

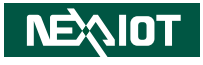

# **Installing a SO-DIMM Memory Module**

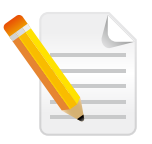

Remove the bottom cover before installing a SO-DIMM. The panel PCs come with 8GB of DDR3L DRAM. Follow the instructions in this section if additional memory is needed.

1. Locate the SO-DIMM socket.

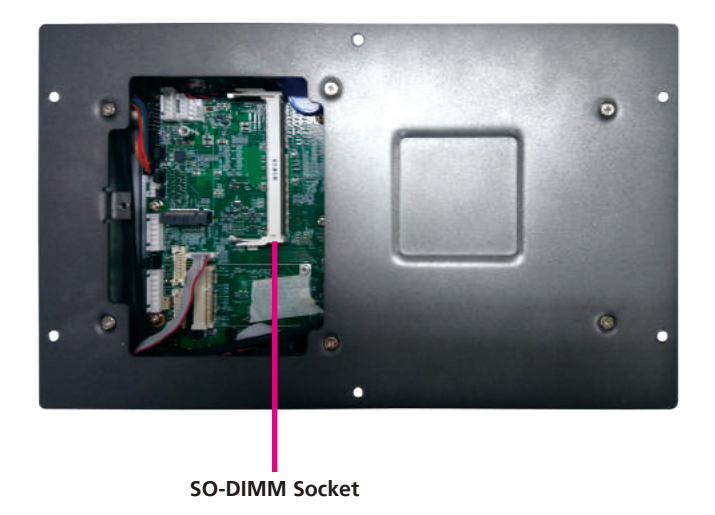

2. Insert the module into the socket at an approximately 30-degree angle. The ejector tabs at the ends of the socket will automatically snap into the locked position to hold the module in place.

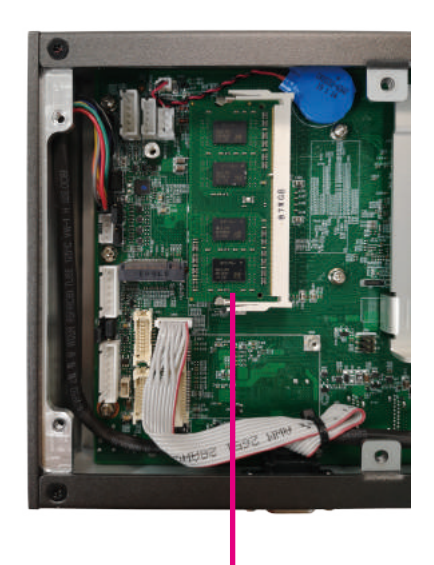

**Memory Module**

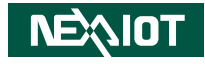

# **Installing an M.2 Storage Module**

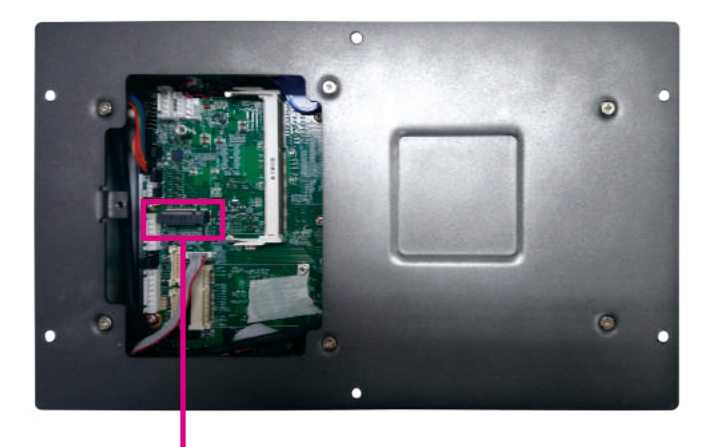

**M.2 B Key Slot**

1. Locate the M.2 B key slot on the board. 2. Insert the M.2 module into the M.2 slot at a 45-degree angle until the gold-plated connector on the edge of the module completely disappears into the slot.

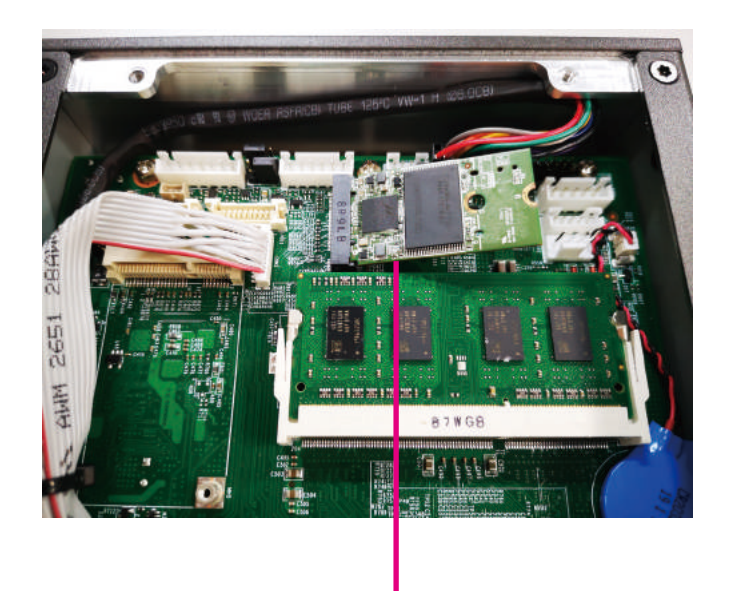

**M.2 Module**

TI B

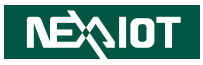

3. Push the module down and secure it with a screw.

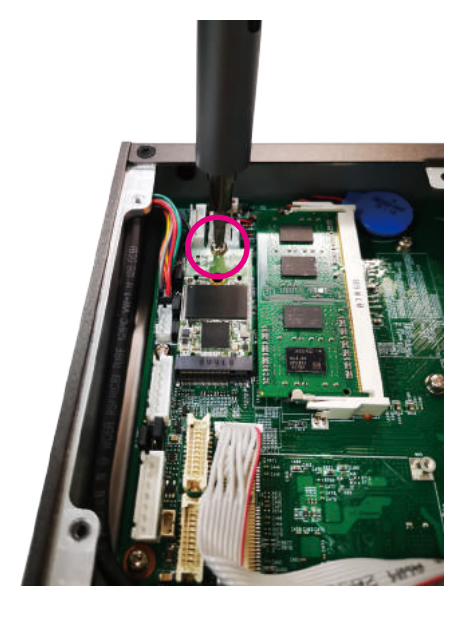

 $\overline{\phantom{a}}$ 

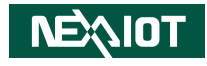

# **Installing a Mini-PCIe Storage/Wi-Fi/LTE Module**

1. Locate the mini-PCIe slot on the board.

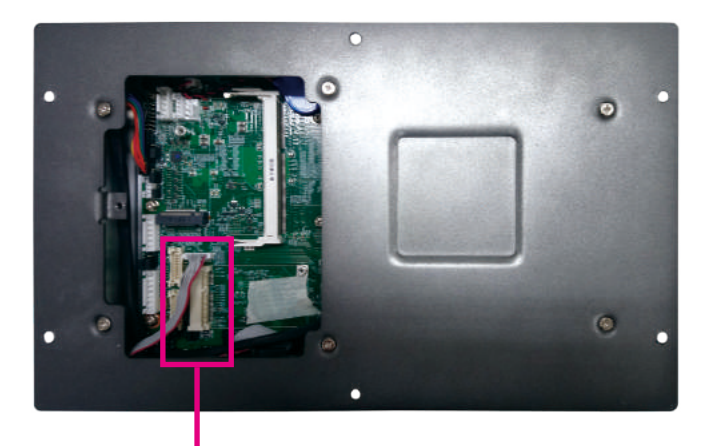

2. Insert the mini-PCIe module into the mini-PCIe slot at a 45-degree angle until the gold-plated connector on the edge of the module completely disappears inside the slot.

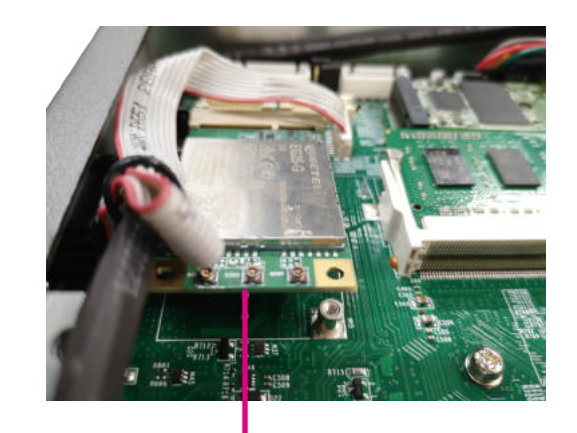

**Mini-PCIe Slot Mini-PCIe Module**

T 1 1 1 1

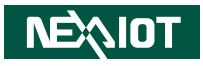

3. Push the module down and then secure it with a mounting screw.

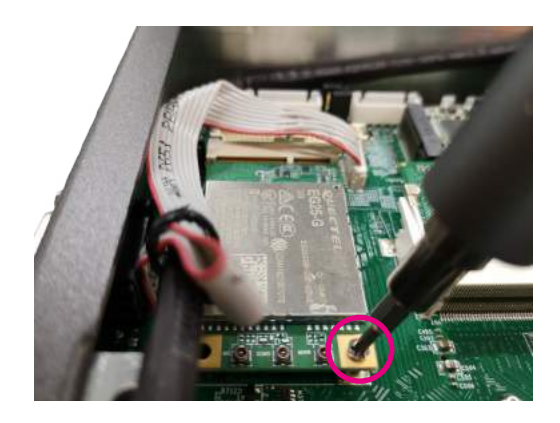

 $\overline{\phantom{a}}$ 

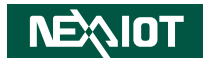

# **Installing a Storage Drive (HDD or SSD)**

1. With the bottom cover removed, unscrew the six mounting screws from the rear chassis.

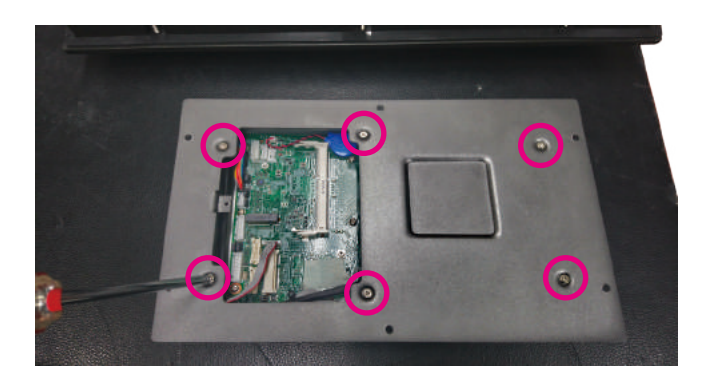

2. Unscrew the three screws securing the storage bracket, then remove the bracket.

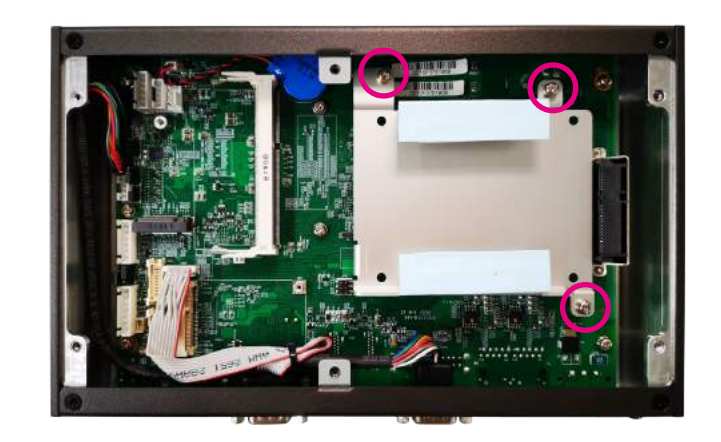

3. Before installing the storage drive and storage bracket, please take note of the orientation of the SATA connector.

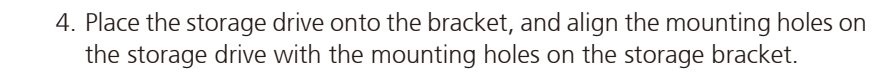

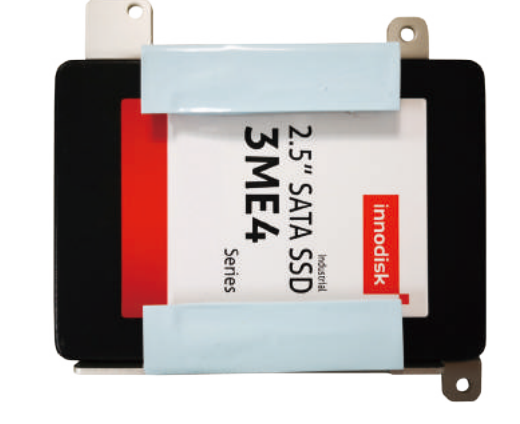

**BARNES DE JANEARO** 

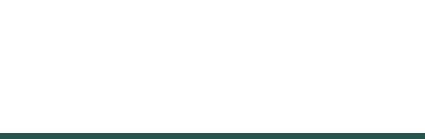

**SATA Connector**

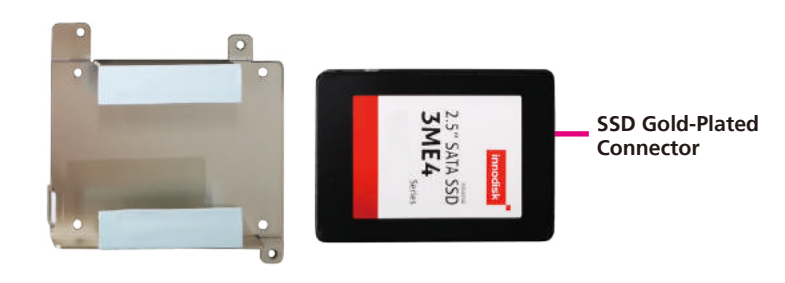

**BLANDARD** 

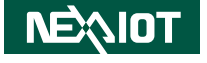

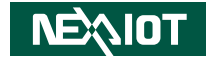

5. While supporting the storage drive, turn the bracket to the other side. From the outside of the storage bracket, secure the drive in place with screws.

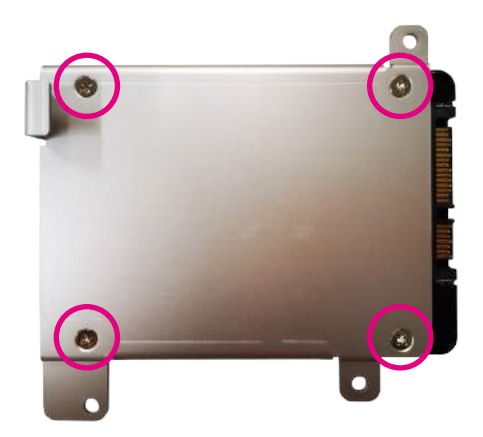

6. Plug the SSD gold-plated connector to the SATA connector, and secure the bracket with the three screws removed earlier.

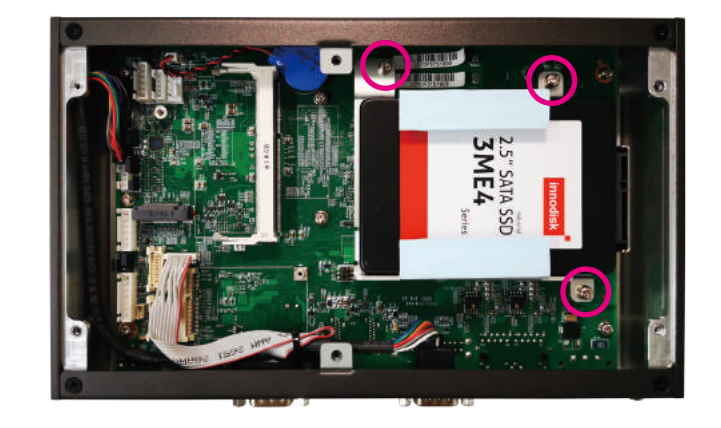

- 1

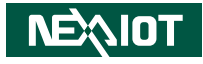

# **VESA Mounting**

1. Align the mounting holes on the VESA mount bracket to the VESA mounting holes on the back of the panel PC, then secure the VESA mount bracket with screws.

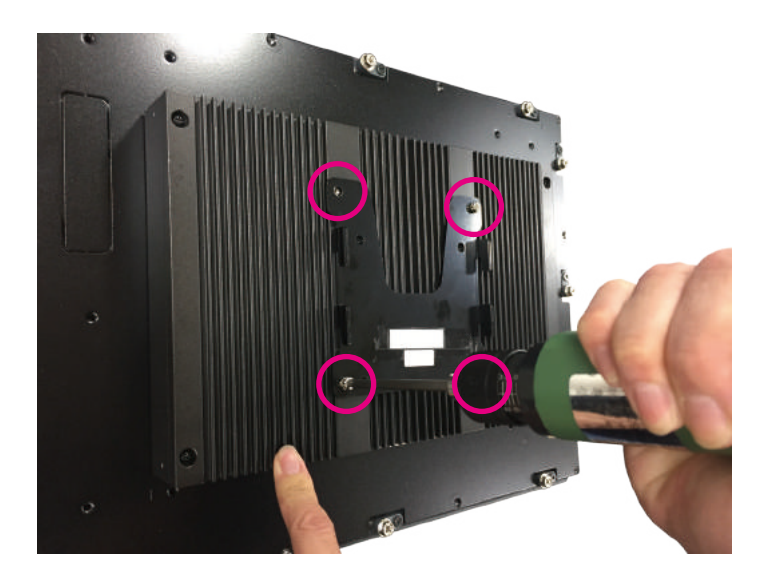

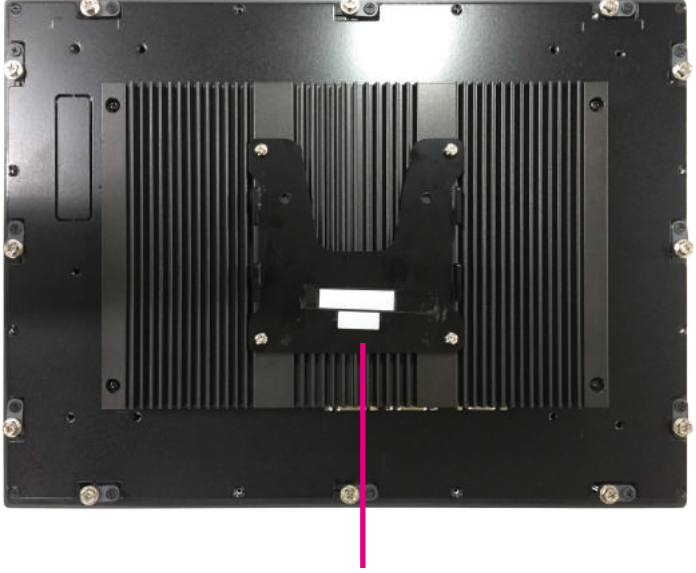

**VESA mount bracket**

- 1

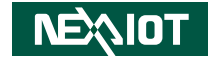

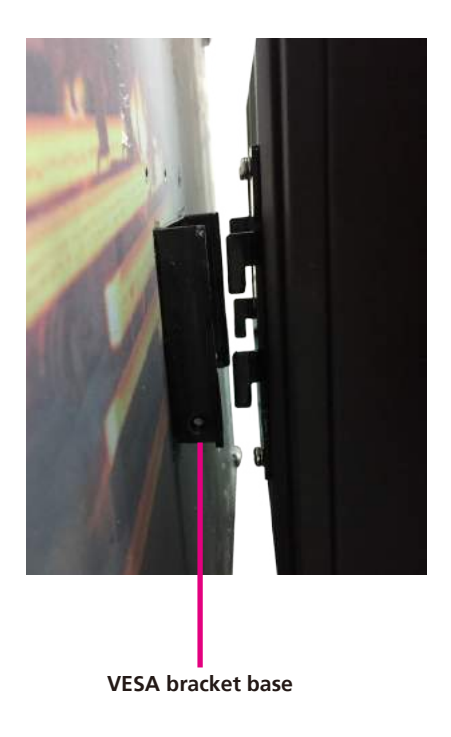

2. Secure the VESA bracket base to the wall/surface with screws. 3. Slide the VESA mount bracket to the bracket base until the panel PC is fixed firmly to the wall/surface. Then fasten screws into the mounting holes between the brackets to secure the panel PC in place.

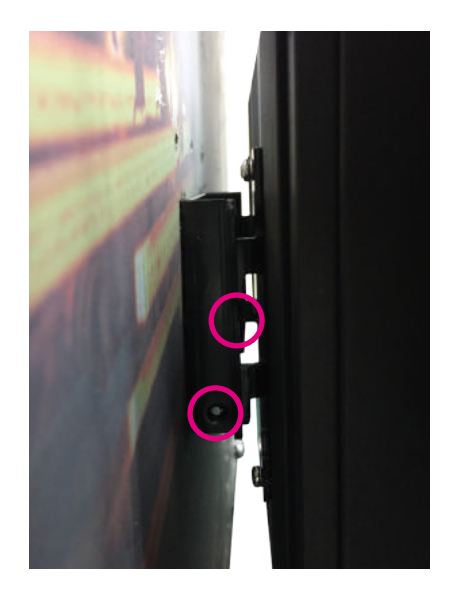

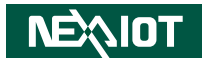

# **Panel Mounting**

- 1. Select a place on the panel where you will mount the Panel PC.
- 2. Cut out a shape on the panel that corresponds to the Panel PC's rear dimensions.

The thickness of the panel (e.g. steel board, plank, acrylic board, wall, etc.) where you will mount the industrial panel PCs must not be less than 2mm and must not exceed 12mm. If the distance between the front bezel and panel mount hole is too wide, it will not fit the panel mount kit.

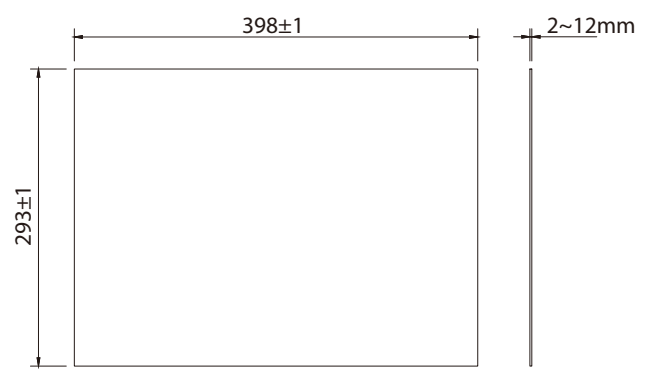

**IPPC 1680P**

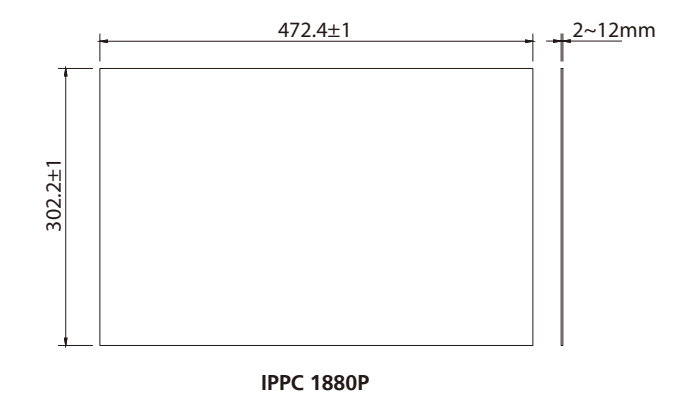

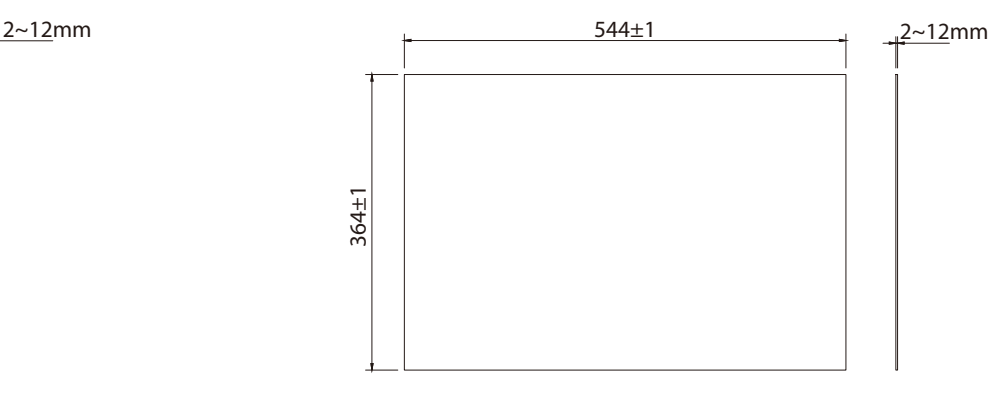

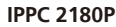

- 1

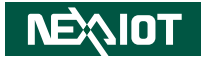

- 3. Slide the panel PC through the hole until it is properly fitted against the panel.
- 4. Position the mounting clamps along the rear edges of the panel PC. The first and second clamps must be positioned and secured diagonally prior to mounting the rest of the clamps. Tighten the clamp's screw until it touches the panel.

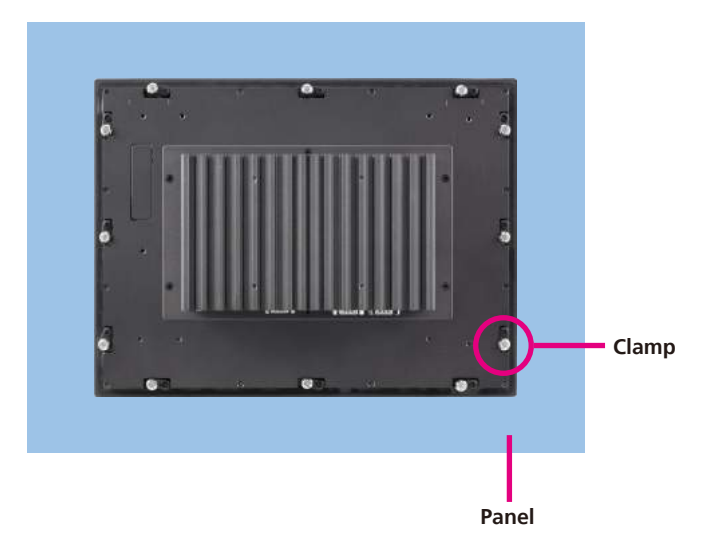

**CAUTION! CAUTION!** Do not overtighten the screws to prevent damaging the Panel PC.

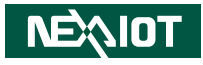

# **Chapter 4: BIOS Setup**

This chapter describes how to use the BIOS setup program for IPPC 1680P, IPPC 1880P and IPPC 2180P. The BIOS screens provided in this chapter are for reference only and may change if the BIOS is updated in the future.

To check for the latest updates and revisions, visit the NexAIoT website at www.nexaiot.com.

# **About BIOS Setup**

The BIOS (Basic Input and Output System) Setup program is a menu driven utility that enables you to make changes to the system configuration and tailor your system to suit your individual work needs. It is a ROM-based configuration utility that displays the system's configuration status and provides you with a tool to set system parameters.

These parameters are stored in non-volatile battery-backed-up CMOS RAM that saves this information even when the power is turned off. When the system is turned back on, the system is configured with the values found in CMOS.

With easy-to-use pull down menus, you can configure items such as:

- Hard drives, diskette drives, and peripherals
- Video display type and display options
- Password protection from unauthorized use
- Power management features

The settings made in the setup program affect how the computer performs. It is important, therefore, first to try to understand all the setup options, and second, to make settings appropriate for the way you use the computer.

# **When to Configure the BIOS**

- This program should be executed under the following conditions:
- When changing the system configuration
- When a configuration error is detected by the system and you are prompted to make changes to the setup program
- When resetting the system clock
- When redefining the communication ports to prevent any conflicts
- When making changes to the Power Management configuration
- When changing the password or making other changes to the security setup

Normally, CMOS setup is needed when the system hardware is not consistent with the information contained in the CMOS RAM, whenever the CMOS RAM has lost power, or the system features need to be changed.

**NEAIOT** 

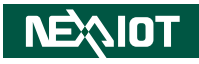

# **Default Configuration**

Most of the configuration settings are either predefined according to the Load Optimal Defaults settings which are stored in the BIOS or are automatically detected and configured without requiring any actions. There are a few settings that you may need to change depending on your system configuration.

# **Entering Setup**

When the system is powered on, the BIOS will enter the Power-On Self Test (POST) routines. These routines perform various diagnostic checks; if an error is encountered, the error will be reported in one of two different ways:

- If the error occurs before the display device is initialized, a series of beeps will be transmitted.
- **.** If the error occurs after the display device is initialized, the screen will display the error message.

Powering on the computer and immediately pressing <Del> allows you to enter Setup.

Press the  $\frac{1}{p_{el}}$  key to enter Setup:

# **Legends**

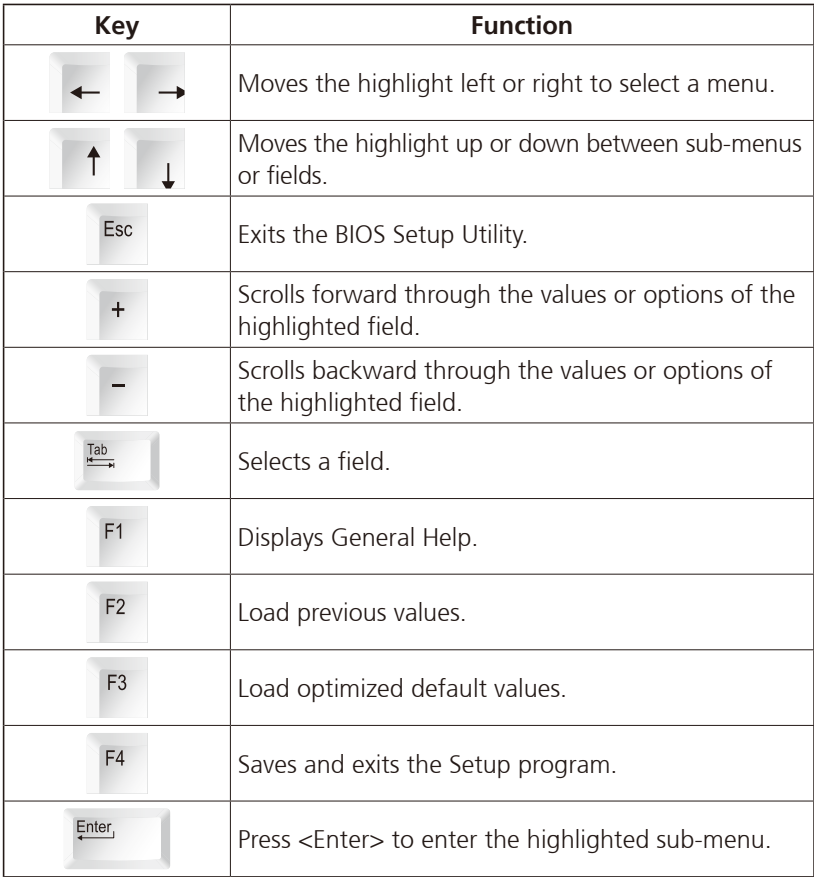

**NEAIOT** 

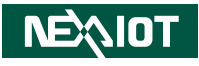

#### **Scroll Bar**

<u> 1959 - 1959 - 1959 - 1959 - 1959 - 1959 - 1959 - 1959 - 1959 - 1959 - 1959 - 1959 - 1959 - 1959 - 1959 - 195</u>

When a scroll bar appears to the right of the setup screen, it indicates that there are more available fields not shown on the screen. Use the up and down arrow keys to scroll through all the available fields.

#### **Submenu**

When " $\blacktriangleright$ " appears on the left of a particular field, it indicates that a submenu which contains additional options are available for that field. To display the submenu, move the highlight to that field and press  $\frac{f_{\text{inter}}}{f}$ .

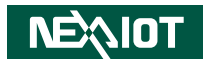

# **BIOS Setup Utility**

Once you enter the AMI BIOS Setup Utility, the Main Menu will appear on the screen. The main menu allows you to select from several setup functions and one exit. Use arrow keys to select among the items and press  $F_{\text{inter}}$  to accept or enter the submenu.

### **Main**

The Main menu is the first screen that you will see when you enter the BIOS Setup Utility.

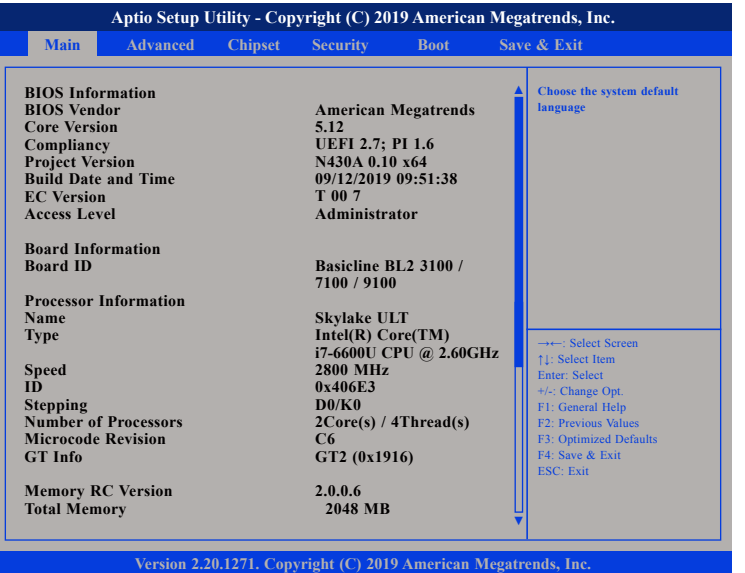

#### **System Language**

Selects the language of the system.

#### **System Date**

The date format is <day>, <month>, <date>, <year>. Day displays a day, from Monday to Sunday. Month displays the month, from January to December. Date displays the date, from 1 to 31. Year displays the year, from 1999 to 2099.

#### **System Time**

The time format is <hour>, <minute>, <second>. The time is based on the 24-hour military-time clock. For example, 1 p.m. is 13:00:00. Hour displays hours from 00 to 23. Minute displays minutes from 00 to 59. Second displays seconds from 00 to 59.

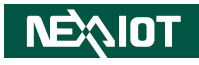

# **Advanced**

The Advanced menu allows you to configure your system for basic operation. Some entries are defaults required by the system board, while others, if enabled, will improve the performance of your system or let you set some features according to your preference.

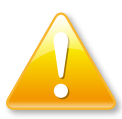

Setting incorrect field values may cause the system to malfunction.

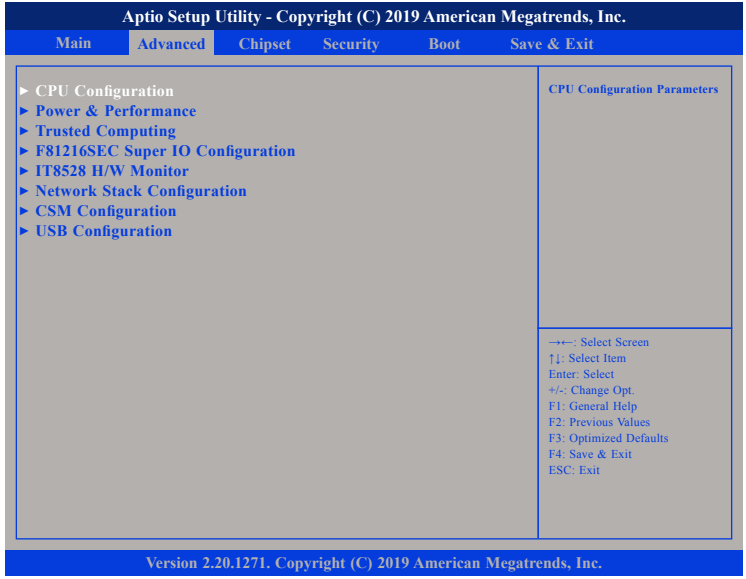

### **CPU Configuration**

This section is used to configure the CPU.

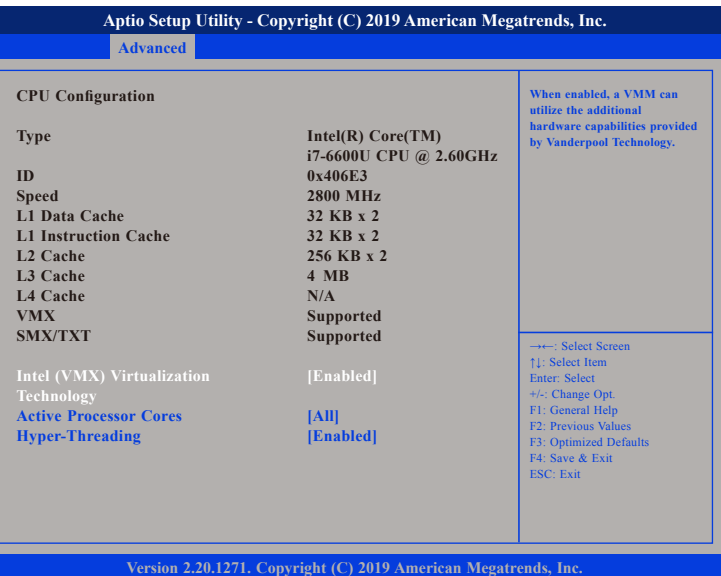

#### **Intel® (VMX) Virtualization Technology**

Enables or disables Intel Virtualization technology.

#### **Active Processors Cores**

Select the number of cores to enable in each processor package.

#### **Hyper-Threading**

Enables or disables hyper-threading technology.

- 1

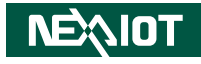

#### **Power & Performance**

This section is used to configure the CPU power management features.

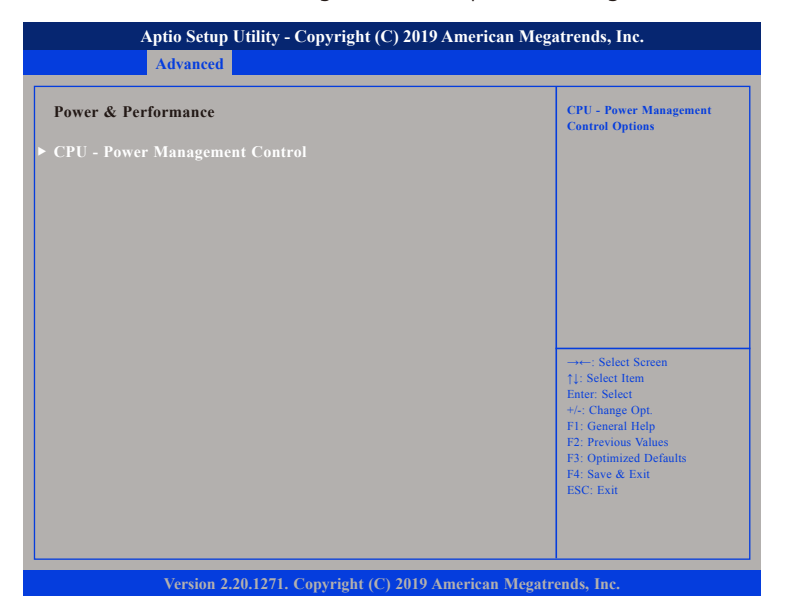

#### **CPU - Power Management Control**

Enters the CPU - Power Management Control submenu.

### **CPU - Power Management Control**

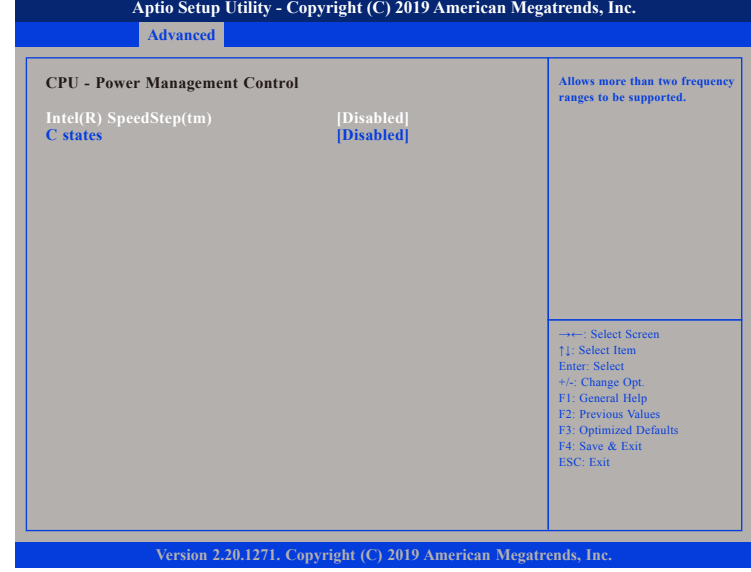

#### **Intel® SpeedStepTM**

Enables or disables Intel SpeedStep technology.

#### **C states**

Enables or disables CPU C states support for power saving.

T

- 1

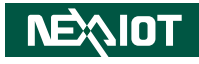

#### **Trusted Computing**

This section is used to configure Trusted Platform Module (TPM) settings.

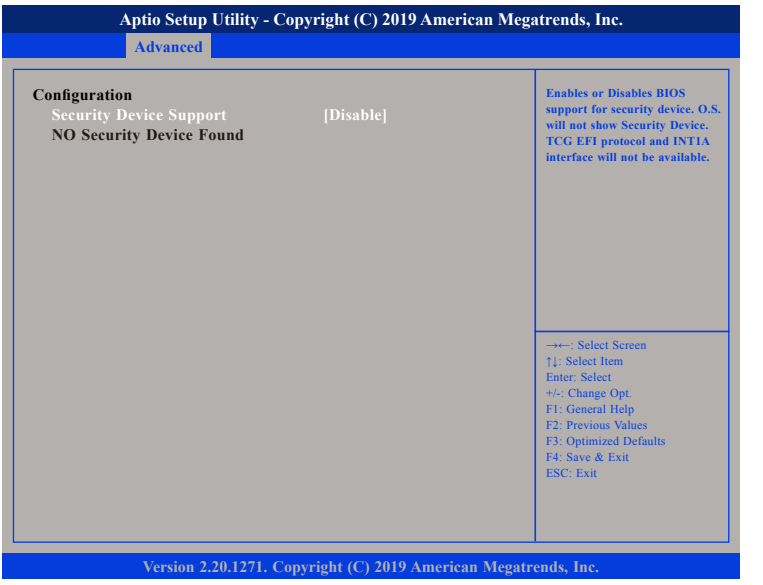

#### **Security Device Support**

Enables or disables BIOS support for security device. O.S will not show Security Device. TCG EFI protocol and INT1A interface will not be available.

### **F81216SEC Super IO Configuration**

This section is used to configure the serial ports.

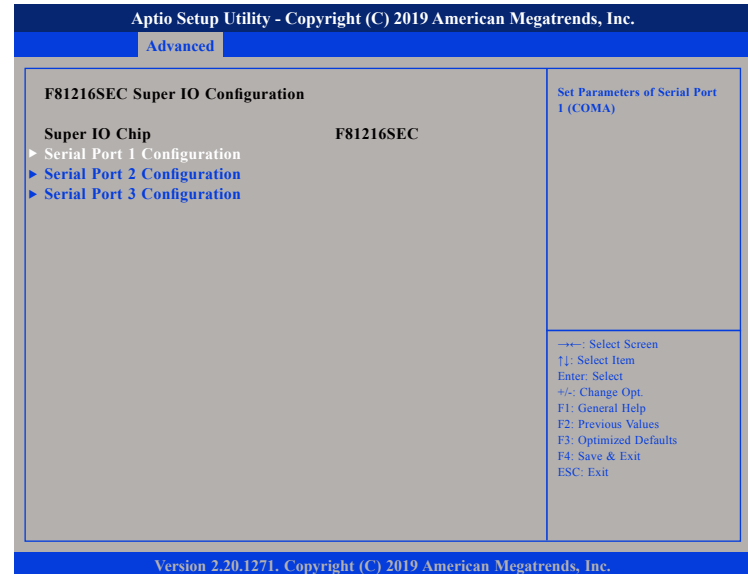

#### **Super IO Chip**

Displays the Super I/O chip used on the board.

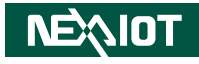

### **Serial Port 1 Configuration**

This section is used to configure serial port 1.

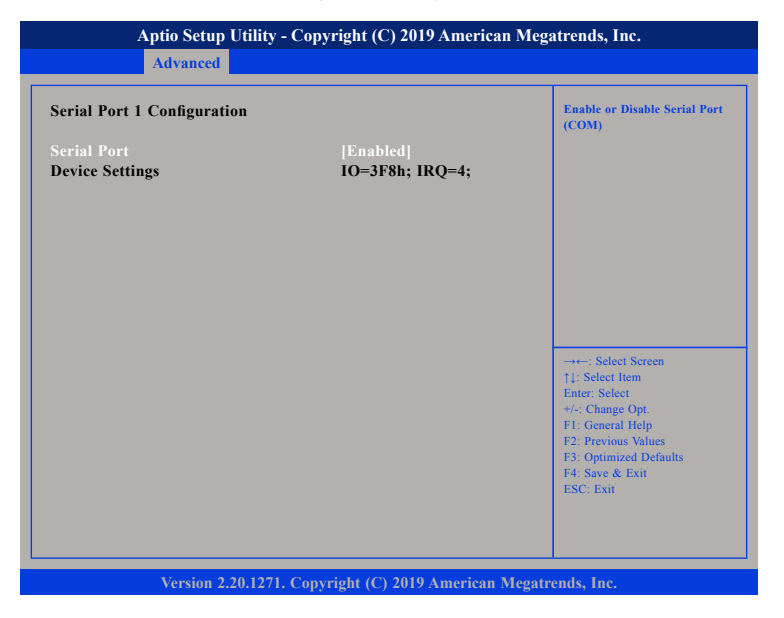

#### **Serial Port**

Enables or disables the serial port.

### **Serial Port 2 Configuration**

This section is used to configure serial port 2.

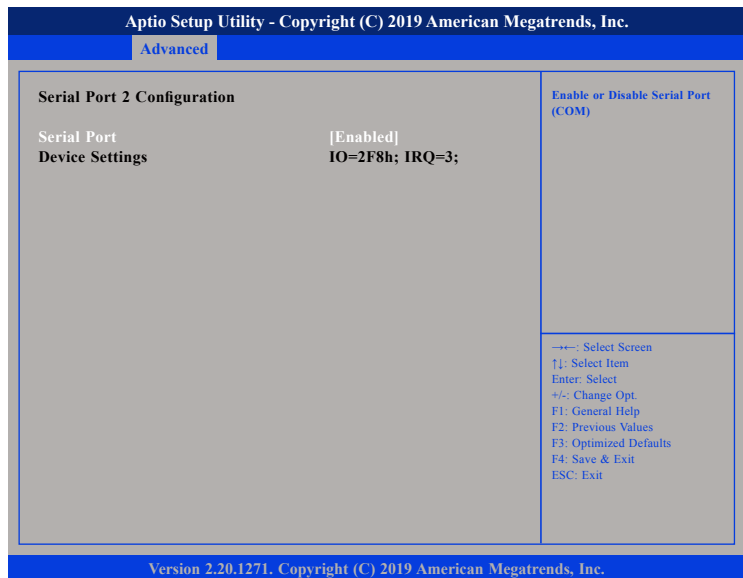

#### **Serial Port**

Enables or disables the serial port.

T

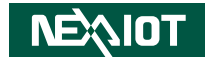

#### **Serial Port 3 Configuration**

This section is used to configure serial port 3.

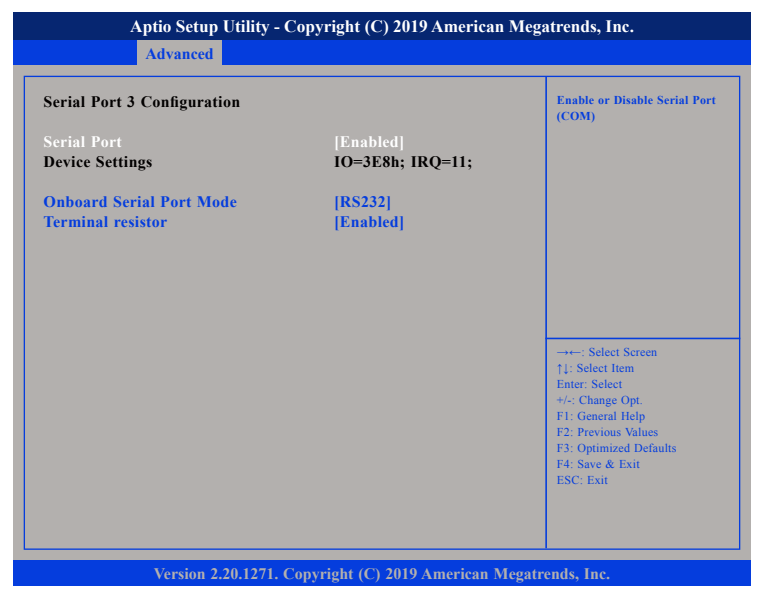

#### **Serial Port**

Enables or disables the serial port.

#### **Onboard Serial Port Mode**

Configures the serial port mode to RS232, RS422, RS485 or RS485 Auto.

#### **Terminal resistor**

Enables or disables the terminal resistor

#### **IT8528 H/W Monitor**

This section is used to monitor hardware status such as temperature, fan speed and voltages.

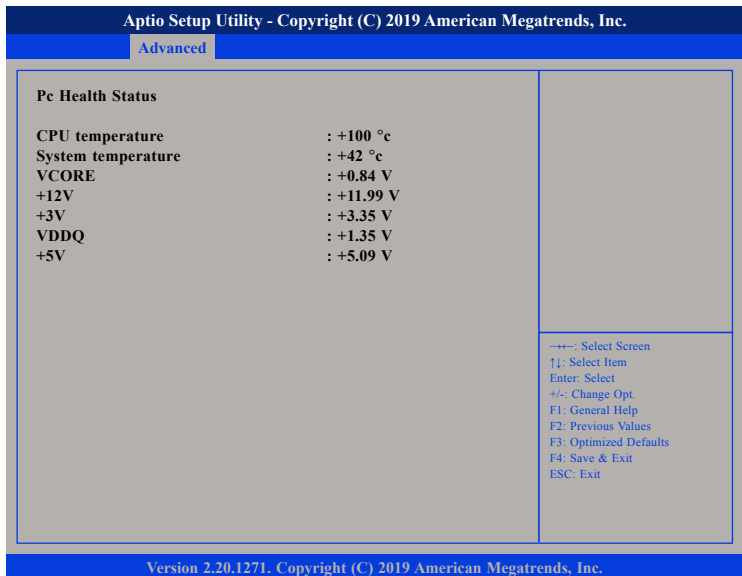

#### **CPU temperature**

Detects and displays the current CPU temperature.

#### **System temperature**

Detects and displays the current system temperature.

#### **VCORE to +5V**

Detects and displays the output voltages.

<u> 1959 - 1959 - 1959 - 1959 - 1959 - 1959 - 1959 - 1959 - 1959 - 1959 - 1959 - 1959 - 1959 - 1959 - 1959 - 195</u>

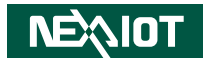

#### **Network Stack Configuration**

This section is used to configure the network stack settings.

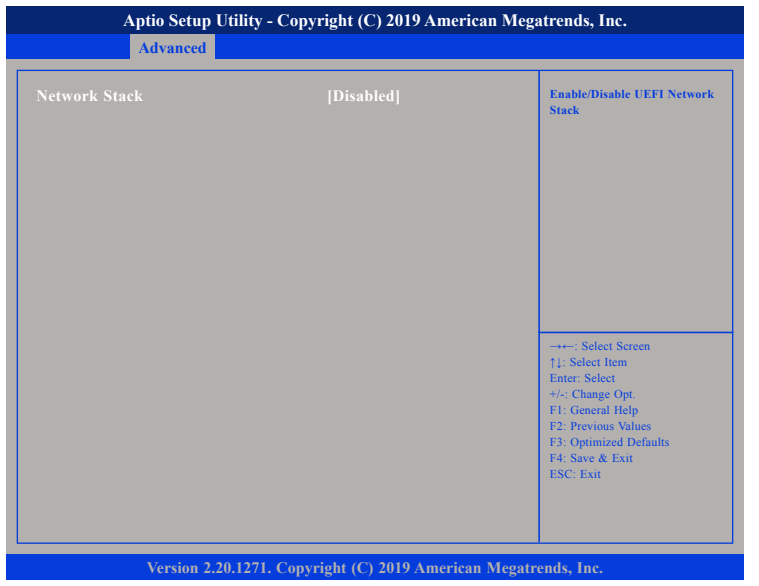

#### **Network Stack**

Enables or disables UEFI network stack.

### **CSM Configuration**

This section is used to configure the compatibility support module features.

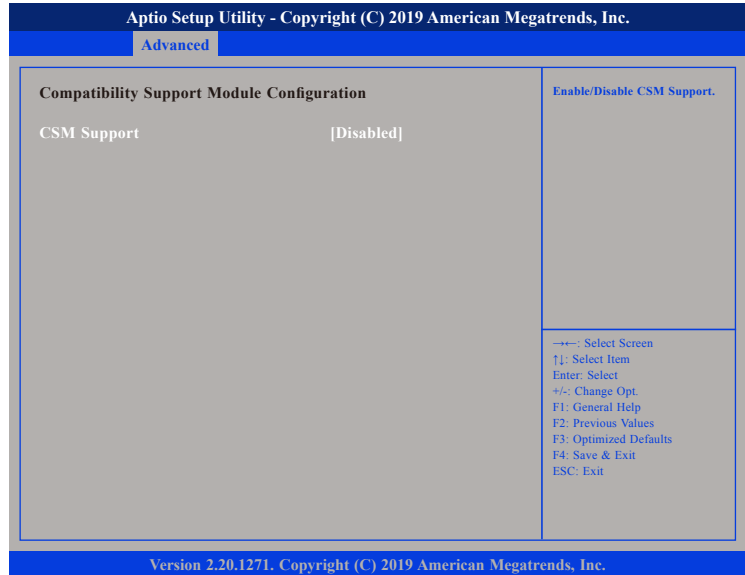

#### **CSM Support**

This field is used to enable or disable CSM support, if Auto option is selected, based on OS, CSM will be enabled or disabled automatically.

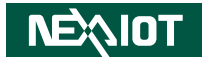

#### **USB Configuration**

This section is used to configure the USB.

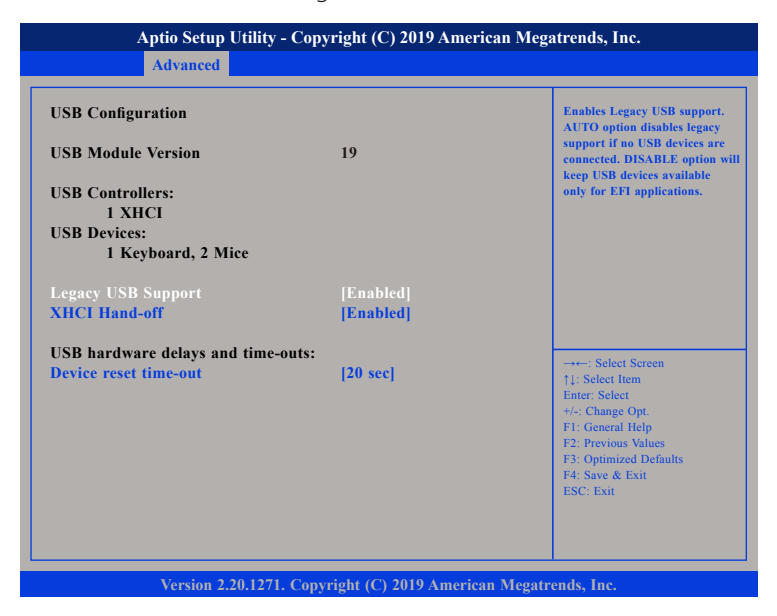

#### **Legacy USB Support**

Enabled Enables Legacy USB. Auto Disables support for Legacy when no USB devices are connected. Disabled Keeps USB devices available only for EFI applications.

#### **XHCI Hand-off**

This is a workaround for OSs that does not support XHCI hand-off. The XHCI ownership change should be claimed by the XHCI driver.

#### **Device reset time-out**

Selects the USB mass storage device's start unit command timeout.

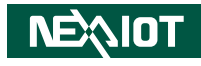

# **Chipset**

This section gives you functions to configure the system based on the specific features of the chipset. The chipset manages bus speeds and access to system memory resources.

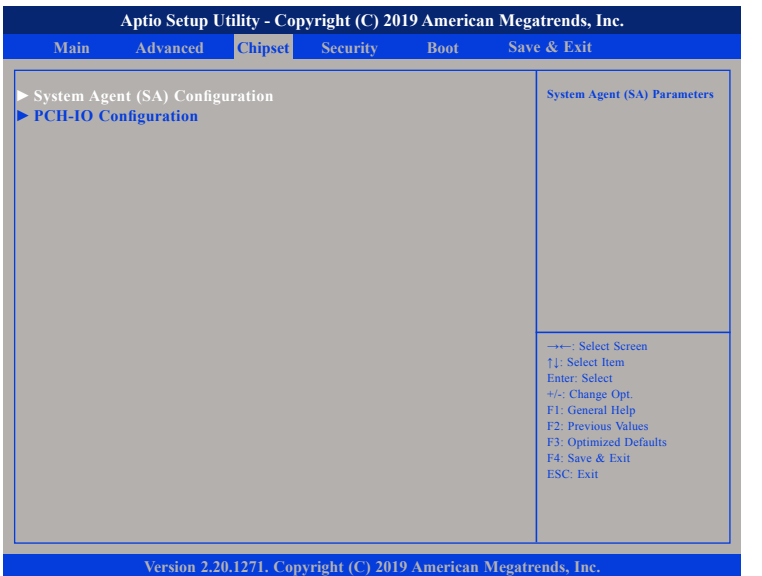

### **System Agent (SA) Configuration**

System Agent (SA) parameters.

#### **PCH-IO Configuration**

PCH-IO parameters.

### **System Agent (SA) Configuration**

This section is used to configure the System Agent (SA) configuration.

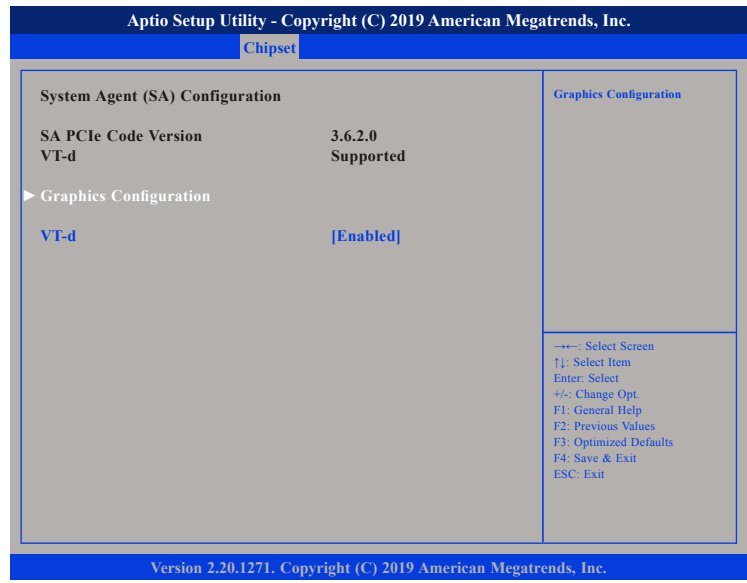

#### **VT-d**

Enables or disables VT-d function on MCH.

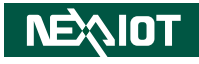

#### **Graphics Configuration**

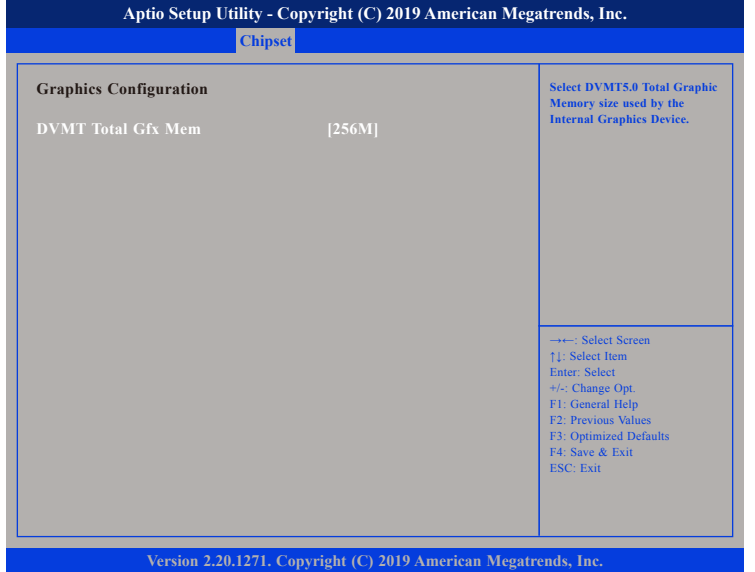

#### **DVMT Total Gfx Mem**

Selects the DVMT5.0 Total Graphic Memory size used by the Internal Graphics Device.

### **PCH-IO Configuration**

This section is used to configure PCH-IO configuration.

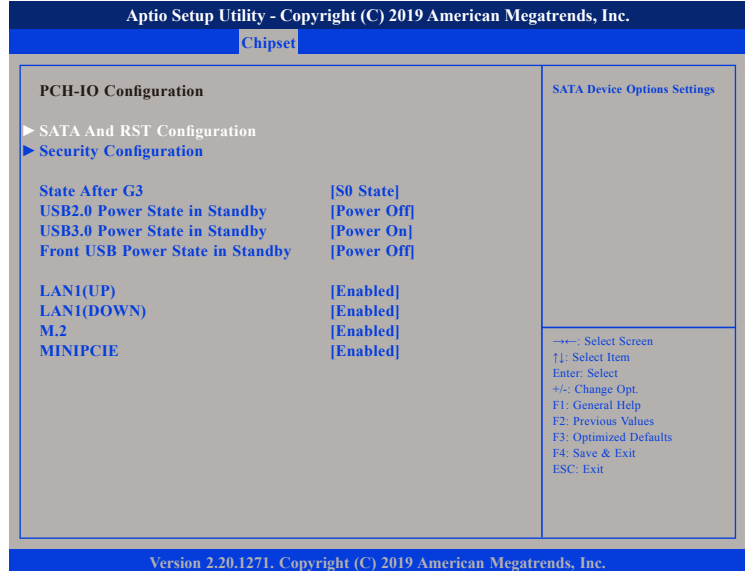

#### **State After G3**

Configures the power state when power is re-applied after a power failure (G3 state).

#### **USB2.0 Power State in Standby**

Configures the USB 2.0 power state in standby mode.

#### **USB3.0 Power State in Standby**

Configures the USB 3.0 power state in standby mode.

#### **Front USB Power State in Standby**

Configures the front USB power state in standby mode.

#### **LAN1(UP)**

T 1 1 1 1

Enables or disables the top LAN1 controller.

#### **LAN1(DOWN)**

Enables or disables the bottom LAN1 controller.

#### **M.2 and MINIPCIE**

Enables or disables the M.2 or mini-PCIe slots.

### **SATA And RST Configuration**

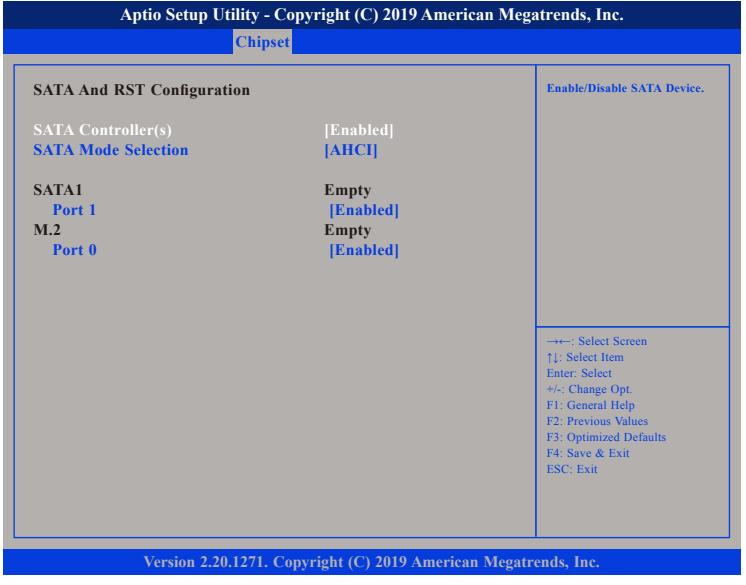

#### **SATA Controller(s)**

Enables or disables SATA device.

#### **SATA Mode Selection**

Configures the SATA controller as AHCI mode or Intel RST Premium mode.

#### **Port 1 (SATA1)**

Enables or disables SATA port 1.

#### **Port 0 (M.2)** Enables or disables the M.2 slot.

**NEAIOT** Copyright © 2020 NexAIoT Co., Ltd. All Rights Reserved. **1991 1992 1998** IPPC 1680P/1880P/2180P User Manual a populati

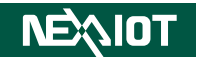

#### **Security Configuration**

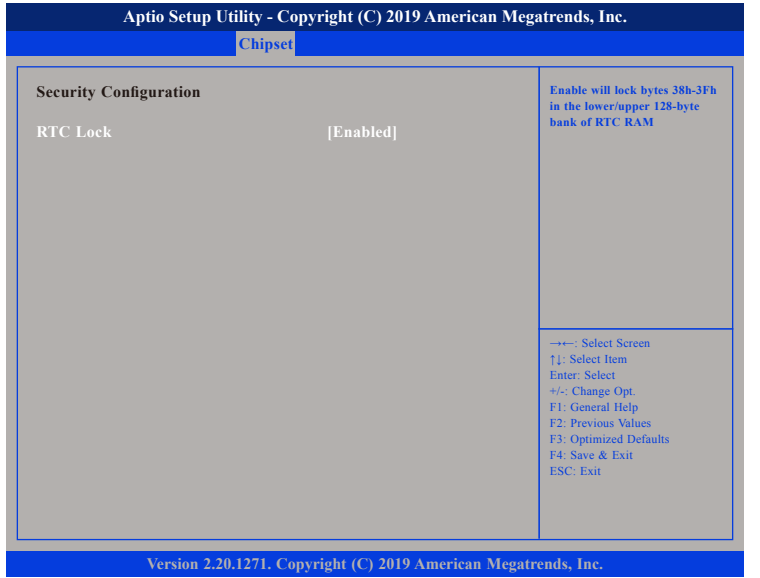

#### **RTC Lock**

Enables or disables bytes 38h-3Fh in the upper and lower 128-byte bank of RTC RAM.

# **Security**

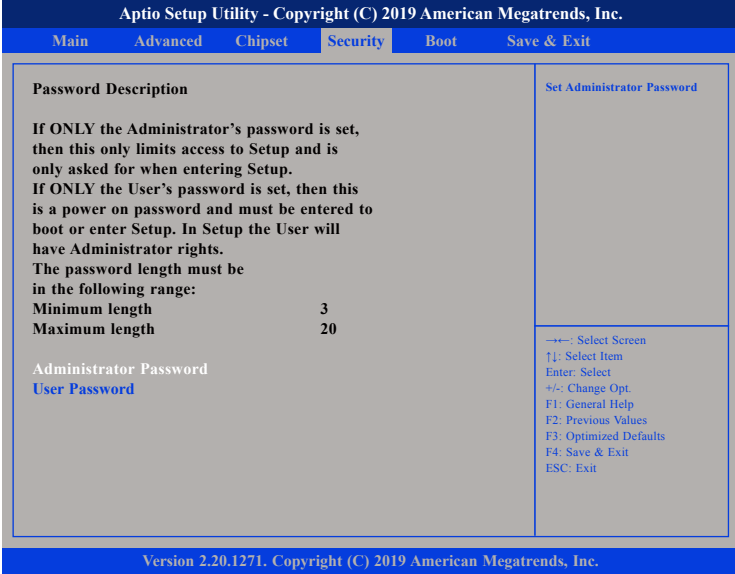

#### **Administrator Password**

Select this to reconfigure the administrator's password.

#### **User Password**

Select this to reconfigure the user's password.
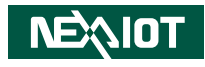

# **Boot**

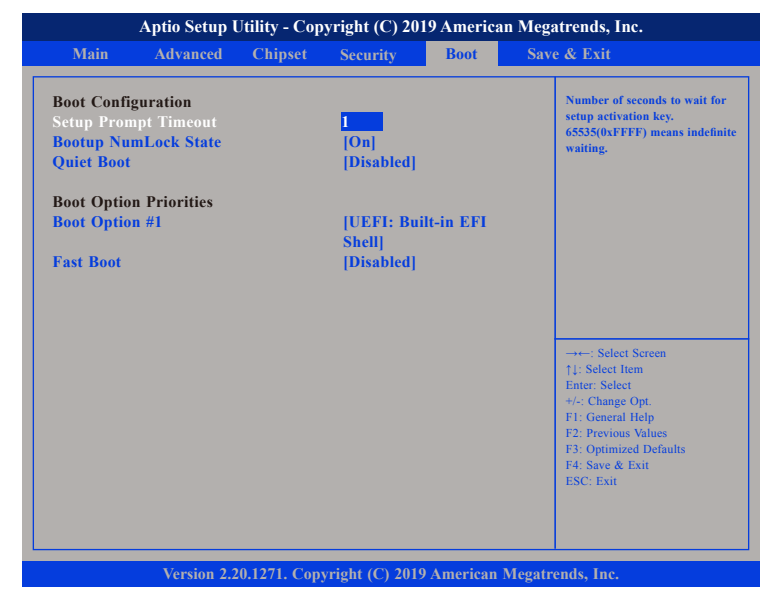

#### **Setup Prompt Timeout**

Selects the number of seconds to wait for the setup activation key. 65535(0xFFFF) denotes indefinite waiting.

# **Bootup NumLock State**

This allows you to determine the default state of the numeric keypad. By default, the system boots up with NumLock on wherein the function of the numeric keypad is the number keys. When set to Off, the function of the numeric keypad is the arrow keys.

## **Quiet Boot**

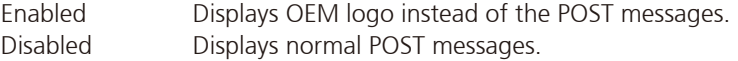

## **Boot Option Priorities**

Adjusts the boot sequence of the system. Boot Option #1 is the first boot device that the system will boot from, next will be #2 and so forth.

# **Fast Boot**

Enables or disables fast boot technology to speed up the system boot time. This is achieved by skipping specific tests during BIOS POST routine.

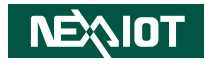

# **Save & Exit**

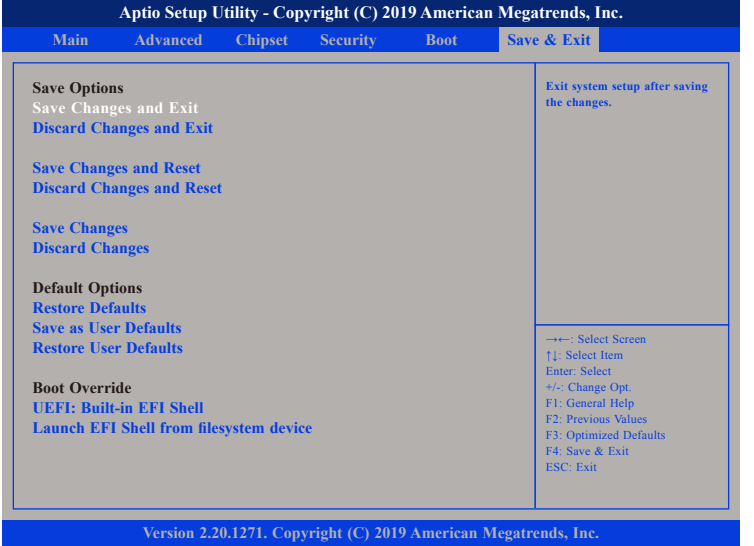

#### **Save Changes and Exit**

To save the changes and exit the Setup utility, select this field then press <Enter>. A dialog box will appear. Confirm by selecting Yes. You can also press <F4> to save and exit Setup.

## **Discard Changes and Exit**

To exit the Setup utility without saving the changes, select this field then press <Enter>. You may be prompted to confirm again before exiting. You can also press <ESC> to exit without saving the changes.

## **Save Changes and Reset**

**NEAIOT** 

To save the changes and reset, select this field then press <Enter>. A dialog box will appear. Confirm by selecting Yes.

## **Discard Changes and Reset**

To exit the Setup utility and reset without saving the changes, select this field then press <Enter>. You may be prompted to confirm again before exiting.

## **Save Changes**

To save changes and continue configuring the BIOS, select this field then press <Enter>. A dialog box will appear. Confirm by selecting Yes.

#### **Discard Changes**

To discard the changes, select this field then press <Enter>. A dialog box will appear. Confirm by selecting Yes to discard all changes made and restore the previously saved settings.

#### **Restore Defaults**

To restore the BIOS to default settings, select this field then press <Enter>. A dialog box will appear. Confirm by selecting Yes.

## **Save as User Defaults**

To use the current configurations as user default settings for the BIOS, select this field then press <Enter>. A dialog box will appear. Confirm by selecting Yes.

## **Restore User Defaults**

To restore the BIOS to user default settings, select this field then press <Enter>. A dialog box will appear. Confirm by selecing Yes.

## **Boot Override**

To bypass the boot sequence from the Boot Option List and boot from a particular device, select the desired device and press <Enter>.

## **Launch EFI Shell from filesystem device**

To launch EFI shell from a filesystem device, select this field and press <Enter>.